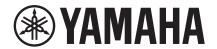

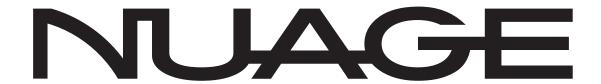

# NUAGE FADER CONTROL SURFACE NCS500-FD

# **Operation Manual**

#### **Using this manual**

This operation manual supports keyword searching and linking as follows.

#### **Keyword searching**

Searching for keywords is performed using your pdf viewer's search function. If you are viewing this manual using Adobe Reader, type the term you wish to find into the Find toolbar and then press your computer's [Enter] key.

#### Jumping between pages

If using Adobe Reader, you can jump forwards and backwards to various pages in this manual. This provides a convenient way to return to your original page after clicking a page link.

# **Contents**

| Introduction                           | 3  |
|----------------------------------------|----|
| How to Read the Manual                 | 3  |
| Description of the Device              | 4  |
| Top Panel                              | 4  |
| Rear Panel                             | 22 |
| Description of the Software Programs   | 23 |
| NUAGE FADER Setup                      | 23 |
| NUAGE Workgroup Manager                | 24 |
| Troubleshooting (in operation)         | 25 |
| Appendix                               | 25 |
| Contents of the Getting Started Manual | 25 |
| Replacing Square-button Labels         | 25 |
| Pro Tools Control                      | 26 |
| Added functions in NUAGE V2.1          | 29 |
| Added functions in NUAGE V2.0          | 33 |
| Added functions in NUAGE V1.7          | 46 |
| Added functions in NUAGE V1.6          | 61 |
| Added functions in NUAGE V1.5          | 70 |
| Added functions in NUAGE V1.2          | 77 |
| Added functions in NUAGE V1.1          | 80 |

#### Information

- The illustrations and LCD screens as shown in this manual are for instructional purposes only, and may appear somewhat different from those on your device.
- Windows is a registered trademark of Microsoft® Corporation in the United States and other countries.
- Apple, Mac and Macintosh are trademarks of Apple Inc., registered in the U.S. and other countries.
- The company names and product names in this manual are the trademarks or registered trademarks of their respective companies.

# Introduction

#### **How to Read the Manual**

#### **Types and Contents**

#### Getting Started

This is the manual included with the device. Read this manual when setting up the device.

#### Operation Manual

This is the PDF manual downloaded from the website. Read this manual when needing information about the functions and how to use the device.

#### **Conventions**

#### · Brackets and quotation marks

Brackets ([]) and quotation marks ("") around names and phrases in this manual are used to indicate the following.

#### Mark Indication target

[]

- Buttons, switches, indicators, terminals, etc. on the device.
- Keys on a computer keyboard.

" "

- Menus, buttons, tabs, areas, windows, etc. on a computer window or software window.
- Excerpts of messages, function names, terms in the manual, etc.

#### Windows or Mac

When the procedures or explanations are specific to only one of the platforms, Windows or Mac, this is properly indicated in the manual. When the platforms do not appear, procedures or explanations are for both Windows and Mac.

#### Procedures

"→" appears on some procedures in the manual. For example, the string "Devices" → "Device Setup" → "Control Panel" indicates that you should perform the procedures in the following order.

- 1. Click the "Devices" menu.
- 2. Select the "Device Setup" option.
- 3. Click the "Control Panel" button.

#### Keyboard Shortcuts

[Windows modifier key]/ [Mac modifier key] + [key] shows the shortcut keys. For example, [Ctrl]/ [command] + [Z] means "press [Ctrl] under Windows or [command] under Mac, then press [Z]."

#### Screens

This manual predominantly uses screenshots of Windows. However, Mac screenshots are used when instructions of the function apply only to the Mac. Also, this manual uses screenshots of Nuendo 6. If you are using another version of Nuendo, the actual screenshots might not be the same. For details, refer to the Nuendo manuals (PDF) opened from the "Help" menu.

#### **Nuendo References**

For brevity, the descriptions of Nuendo functions in this manual have been kept simple and basic. For details on Nuendo functions, refer to the Nuendo manuals (PDF) opened from the "Help" menu.

# **Description of the Device**

# **Top Panel**

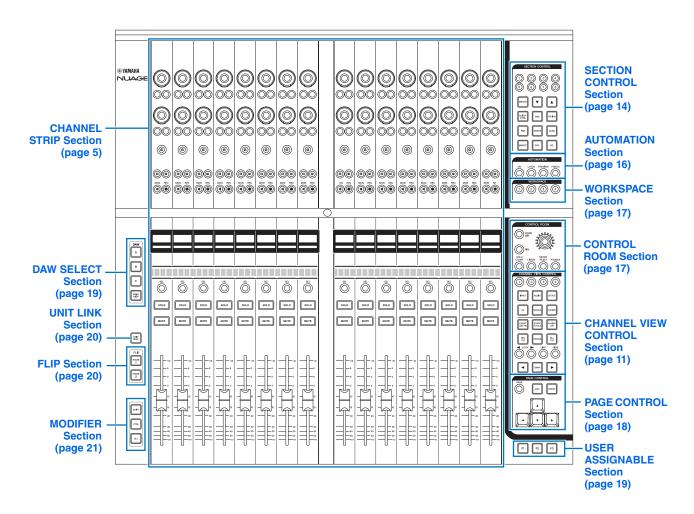

#### **CHANNEL STRIP Section**

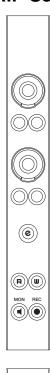

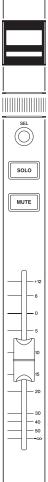

#### **Overview**

This section is for operating the channel parameters. The channel assignment automatically mirrors that of "Mixer."

The [Multi function knobs] are touch-sensitive knobs for adjusting various parameters.

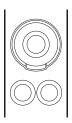

The [Multi function knob] has four separate control operations: touching (which brightens the corresponding parameter indication), turning, pressing, and simultaneously holding down and turning. The [Multi function A and B buttons] are directly below each [Multi function knob]. These buttons are for turning functions on and off or for selecting the controllable parameters of the [Multi function knobs]. Each channel has two sets of this knob and accompanying buttons.

You can select the controllable parameters of the [Multi function knob] with the buttons in the "SECTION CONTROL Section" (page 14). Information on the controllable parameters of the [Multi function knob] is displayed in the Label Pane at the bottom of "Mixer."

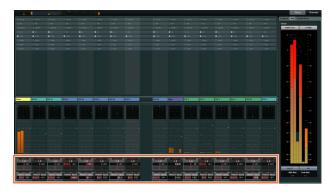

The following chart indicates the relation between the "Label Pane" and the controllable parameters of the [Multi function knob].

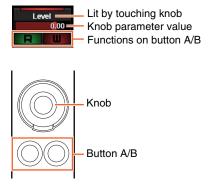

Depending on which controllable parameters are selected in the SECTION CONTROL section, the [Multi function knob] has the following functions.

Operation **Function** Touching • Highlights the parameter. • Shows the pop-up window. Turning • Adjusts the parameter. Selects the parameter. Moves the cursor. • Shows the pop-up window. Pressing · Sets the selected parameter. · Opens and closes the folder. Simultaneously Adjusts the parameter finely (fine mode). holding down and turning

When you operate the [Multi function knob] while holding down the appropriate button(s) in the "MODIFIER Section" (page 21), the function changes as follows.

| Operation                                                     | Function                                   |
|---------------------------------------------------------------|--------------------------------------------|
| Simultaneously<br>holding down<br>[SHIFT] and<br>turning knob | Adjusts the parameter finely (fine mode).  |
| Simultaneously<br>holding down<br>[CTRL] and<br>pressing knob | Resets the parameter to the default value. |

The [e] buttons are used to activate Channel Setting mode in order to edit channels. In this mode, channel parameters can be controlled using the 32 [Multi function knobs].

Pressing one channel's [e] button activates Channel Setting mode for that channel.

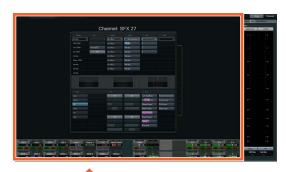

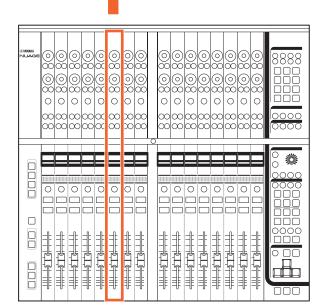

In such a case, all 32 of the [Multi function knobs] can be used to adjust that channel's parameters.

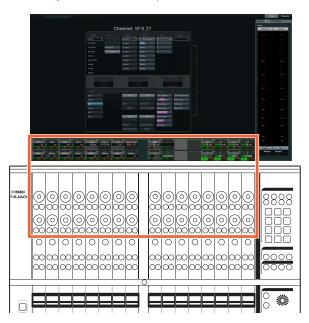

Alternatively, if the [e] buttons for two different channels are pressed at the same time, it will be possible to edit both of those channels simultaneously.

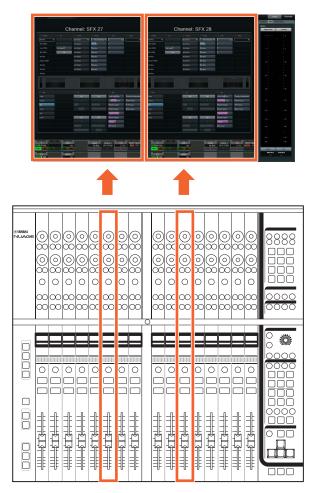

In such a case, 16 of the [Multi function knobs] can be used with each. Of the two channels, the one on the left can be controlled by the left bank of 16 knobs and viceversa.

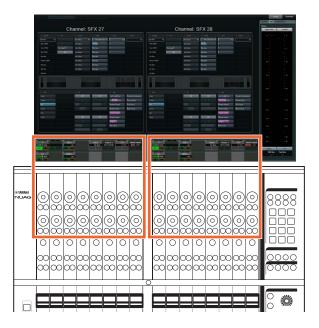

If you again press the [e] button for a channel being edited, the "Mixer" will reappear. It should be noted that, even when Channel Setting mode is active, the specific parameters controlled by the individual [Multi function knobs] can be changed in the SECTION CONTROL section.

The [Touch slider bar] is a touch controller for scrolling through the channels. When you slide your finger along the bar, the channels scroll across corresponding to the distance your finger travels.

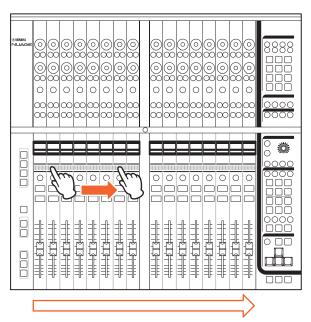

#### **Controls and Functions**

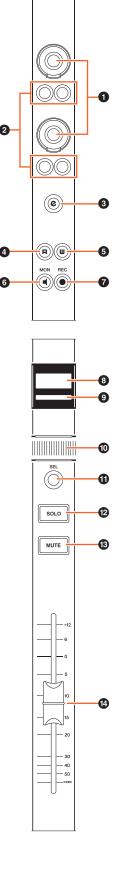

#### • [Multi function knob]

Adjusts the various parameters. The color of the LED on the [Multi function knob] changes depending on the type of the controllable parameter.

# [Multi function button A]/[Multi function button B]

Selects and turns on/off the controllable parameters of the [Multi function knobs].

#### • [e] (edit) button

The [e] (edit) button is used to activate Channel Setting mode in order to edit the channel in question. If the [e] buttons for two different channels are pressed at the same time, it will be possible to edit both of those channels simultaneously. If you again press the [e] button for a channel being edited, the "Mixer" will reappear.

When you press [e] button while holding down the appropriate button(s) in the "MODIFIER Section" (page 21), the function changes as follows.

| Modifier button | Function                                                                                                    |
|-----------------|----------------------------------------------------------------------------------------------------|
| [SHIFT]         | When editing one channel, the display will switch to show two channels being edited. When editing two channels, the display will switch to show only the selected channel. |

#### **9** [R]

Turns Read Automation on (lit) and off (dim). If you hold down one [R] button and press another, Read Automation between the two can be turned on and off.

When you press [R] while holding down the appropriate button(s) in the "MODIFIER Section" (page 21), the function changes as follows.

| Modifier button | Function                                                      |
|-----------------|---------------------------------------------------------------|
| [SHIFT]         | Turns Read Automation on for a number of successive channels. |
| [ALT]           | Turns Read Automation on and off for all channels.            |

#### **6** [W]

Turns Write Automation on (lit) and off (dim). If you hold down one [W] button and press another, Write Automation between the two can be turned on and off.

When you press [W] while holding down the appropriate button(s) in the "MODIFIER Section" (page 21), the function changes as follows.

| Modifier button | Function                                                       |
|-----------------|----------------------------------------------------------------|
| [SHIFT]         | Turns Write Automation on for a number of successive channels. |
| [ALT]           | Turns Write Automation on and off for all channels.            |

#### [MON]

Turns Monitor on (lit) and off (dim). If you hold down one [MON] button and press another, Monitor between the two can be turned on and off.

When you press [MON] while holding down the appropriate button(s) in the "MODIFIER Section" (page 21), the function changes as follows.

| Modifier button | Function                                              |
|-----------------|-------------------------------------------------------|
| [SHIFT]         | Turns Monitor on for a number of successive channels. |
| [ALT]           | Turns Monitor on and off for all channels.            |

#### **7** [REC]

Turns Record Enable on (lit) and off (dim). If you hold down one [REC] button and press another, Record Enable between the two can be turned on and off.

When you press [REC] while holding down the appropriate button(s) in the "MODIFIER Section" (page 21), the function changes as follows.

| Modifier button | Function                                                    |
|-----------------|-------------------------------------------------------------|
| [SHIFT]         | Turns Record Enable on for a number of successive channels. |
| [ALT]           | Turns Record Enable on and off for all channels.            |

#### 3 [Channel name display]

Displays the following channel information.

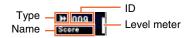

The displayed icon of the channel type is the same as the icon on the track in Nuendo. The channel ID is marked with brackets ([]) when you move the channel to somewhere other than the Center area by using [◀ LOCK] (page 12) or [▶ LOCK] (page 12) in the CHANNEL VIEW CONTROL section.

When you touch [Fader], the [Channel name display] will normally show the corresponding channel level. If, however, you are using FLIP (page 20), the value of the corresponding [Multi function knob] parameter will be displayed.

To protect the displays and extend their operational life, the [Channel name displays] are darkened if the device is not operated for a certain period of time. You can configure this period of time from "OLED Off Time" (page 23) in NUAGE FADER Setup.

#### [Channel color]

Displays the channel color, to match the channel color of the track in Nuendo.

#### [Touch slider bar]

Scrolls through the channels. The operating instructions are as follows.

| Operation     | Description                                                                                                    |
|---------------|----------------------------------------------------------------------------------------------------|
| Sliding       | Slide your finger along the bar at a slow speed. The channels scroll according to how far you slide.                                                                                                    |
| Flicking      | Quickly slide your finger along the bar and release it. Scrolling continues even after you release your finger, and then gradually comes to a stop. While the scrolling continues, you can stop it with your finger if desired. |
| Bank flicking | Slide your finger along the bar at a certain speed. The channels scroll in groups of eight.                                                                                                    |

When you operate the [Touch slider bar] while holding down the appropriate button(s) in the "MODIFIER Section" (page 21), the function changes as follows.

| Modifier button | Function                                                                                                    |
|-----------------|----------------------------------------------------------------------------------------------------|
| [SHIFT]         | Holding this and flicking scrolls fully to either side.                                                                                                    |
| [CTRL]          | Holding this and sliding scrolls through the channels in groups of eight.                                                                                                    |
| [ALT]           | Holding this and touching sets the channel being edited in Channel Setting mode to the touched channel. If, however, the sequence of channels prevents scrolling to the touched channel, the display will scroll to the nearest one. |

When you scroll through the channels by using the [Touch slider bar], you can have the [Faders] follow the scroll position. To turn this function on and off, select it from "Follow Slider Scroll" (page 23) in NUAGE FADER Setup.

#### (SEL)

Selects the channel. If you hold down one [SEL] button and press another, all channels between the two can be selected.

When you press [SEL] while holding down the appropriate button(s) in the "MODIFIER Section" (page 21), the function changes as follows.

| Modifier button | Function                                          |
|-----------------|---------------------------------------------------|
| [SHIFT]         | For continuously selecting adjacent channels.     |
| [CTRL]          | For continuously selecting non-adjacent channels. |

#### @ [SOLO]

Turns Solo or Listen on (lit) and off (dim). If you hold down one [SOLO] button and press another, Solo or Listen between the two can be turned on and off. To select Solo or Listen, press [LISTEN] (page 18) in the CONTROL ROOM section.

When you press [SOLO] while holding down the appropriate button(s) in the "MODIFIER Section" (page 21), the function changes as follows.

| Modifier button | Function                                                                       |
|-----------------|--------------------------------------------------------------------------------|
| [SHIFT]         | Turns Solo or Listen on for a number of successive channels.                   |
| [CTRL]          | Turns Solo or Listen on only of the channel for which you pressed [SOLO] last. |
| [ALT]           | Turns Solo or Listen off for all channels.                                     |

#### ® [MUTE]

Turns Mute on (lit) and off (dim). If you hold down one [MUTE] button and press another, Mute between the two can be turned on and off.

When you press [MUTE] while holding down the appropriate button(s) in the "MODIFIER Section" (page 21), the function changes as follows.

| Modifier button | Function                                           |
|-----------------|----------------------------------------------------|
| [SHIFT]         | Turns Mute on for a number of successive channels. |
| [ALT]           | Turns Mute off for all channels.                   |

#### [Fader]

Adjusts the channel level. Each [Fader] is a touchsensitive 100 mm motorized fader.

When you operate a [Fader] while holding down the appropriate button(s) in the "MODIFIER Section" (page 21), the function changes as follows.

| Modifier button | Function                              |
|-----------------|---------------------------------------|
| [SHIFT]         | Adjusts the level finely (fine mode). |
| [CTRL]          | Sets the nominal level.               |

When you touch [Fader], the fader in "Mixer" will be highlighted. Also, you can select the channel by touching [Fader]. To turn this function on and off, select it from "Ch Select" (page 23) in NUAGE FADER Setup. When this function is on and you touch a [Fader] while holding down the [SHIFT] button in the "MODIFIER Section" (page 21), the function changes as follows.

| Modifier button | Function                                |
|-----------------|-----------------------------------------|
| [SHIFT]         | Continuously selects adjacent channels. |

You can turn the motor power of the [Fader] on and off. To do this, select it from "Motor" (page 23) in NUAGE FADER Setup. When the motor power is off, you can change the [Fader] parameter after the [Fader] parameter value and the [Fader] position match.

# CHANNEL VIEW CONTROL Section

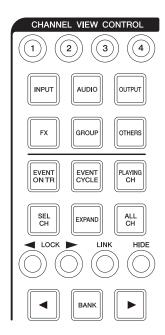

#### Overview

This section is for selecting the channel view of "Mixer." Overall, this section has the following functions. The buttons used for selecting the respective modes are indicated in parentheses.

- Hides and shows the selected channels. ([HIDE]/ [ALL CH])
- Links the selected channels. ([LINK])
- Hides and shows the channels by selected type. ([INPUT], [AUDIO], etc.)
- Shows only the channels which match the condition under which you press the button (Agent function). ([EVENT ON TR], [EVENT CYCLE], [PLAYING CH], etc.)
- Scrolls through the channels. ([◄]/[▶])
- Shows channels which are related to the channel, such as Group channels. ([EXPAND])
- Stores and recalls the channel view. ([CHANNEL VIEW memory 1] – [CHANNEL VIEW memory 4])

When you simultaneously hold down [CTRL] (page 21) in the MODIFIER section and press any one of the buttons [INPUT], [AUDIO], [OUTPUT], [FX], [GROUP], and [OTHERS], which are for hiding and showing channels by type, only the channel type you pressed is shown.

When you select a channel then press [◀ LOCK], the selected channel will be moved to the left and entered to the Left Lock area.

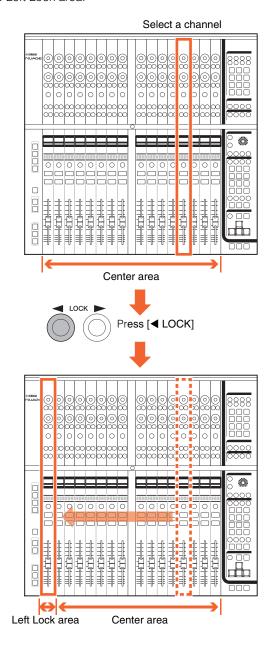

The "Mixer" has the following three areas.

- · Left Lock area
- Center area
- · Right Lock area

Channels moved to the Left Lock area cannot be scrolled through. In other words, the channels are always displayed. When you select a channel in the Left Lock area and then press [◀ LOCK], the selected channel will be moved back to the Center area. Channels in the Center area can be scrolled through. The Right Lock area is used in the same way as the Left Lock area.

#### **Controls and Functions**

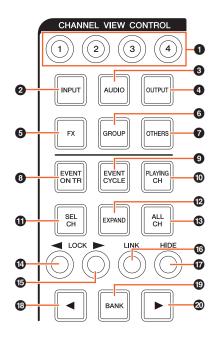

#### **●** [CHANNEL VIEW memory 1] – [CHANNEL VIEW memory 4]

Stores and recalls the current Mixer channel view. For example, when you hold down [CHANNEL VIEW memory 1] for over two seconds, the lamp flashes several times and the current channel view is stored to [CHANNEL VIEW memory 1]. To recall the stored channel view, press and quickly release [CHANNEL VIEW memory 1] (the button to which the channel view is stored).

#### (INPUT)

Hides (dim) and shows (lit) the "Input" channels. However, channels hidden by [HIDE] are not shown.

#### • [AUDIO]

Hides (dim) and shows (lit) the "Audio" channels. However, channels hidden by [HIDE] are not be shown.

#### 4 [OUTPUT]

Hides (dim) and shows (lit) the "Output" channels. However, channels hidden by [HIDE] are not be shown.

#### **6** [FX]

Hides (dim) and shows (lit) the "FX" channels. However, channels hidden by [HIDE] are not be shown.

#### • [GROUP]

Hides (dim) and shows (lit) the "Group" channels. However, channels hidden by [HIDE] are not be shown.

#### [OTHERS]

Hides (dim) and shows (lit) the following channels.

- "MIDI" channels
- "Instrument" channels
- "Rewire" channels

However, channels hidden by [HIDE] are not shown.

#### [EVENT ON TR]

Shows channels which have events on the track.

#### • [EVENT CYCLE]

Shows channels which have events in the Cycle range.

#### **©** [PLAYING CH]

Shows channels which are currently playing.

#### (I) [SEL CH]

Shows channels which are currently selected.

#### @ [EXPAND]

Shows channels which are related to the selected channel. This function is available for the following channels.

- "Group" channels
- "FX" channels
- "Output" channels

#### ® [ALL CH]

Shows all channels including the hidden channels. However, channels hidden according to type, such as [INPUT], [AUDIO], etc., are not shown.

| Lamp | Description                          |
|------|--------------------------------------|
| Lit  | All channels are shown in "Mixer."   |
| Dim  | Some channels in "Mixer" are hidden. |

#### [◀ LOCK] (lock left)

Moves the selected channels to the Left Lock area.

| Lamp | Description                                          |
|------|------------------------------------------------------|
| Lit  | The selected channels are in the Left Lock area.     |
| Dim  | The selected channels are not in the Left Lock area. |

#### ⑤ [► LOCK] (lock right)

The same as [◀ LOCK], except applied to the Right Lock area.

#### @ [LINK]

Links the selected channels. The parameters of the linked channels are synchronized. To configure the Link parameters, edit them from the relevant window in Nuendo.

| Lamp | Description                                |
|------|--------------------------------------------|
| Lit  | The selected channels are linked.          |
| Dim  | Link can be set for the selected channels. |
| Dark | The channels have not been selected yet.   |

#### (HIDE)

Holding down this button for over 0.3 seconds hides the selected channels. To show the hidden channels, press [ALL CH].

#### [◀] (left)

Scrolls through the channels one by one.

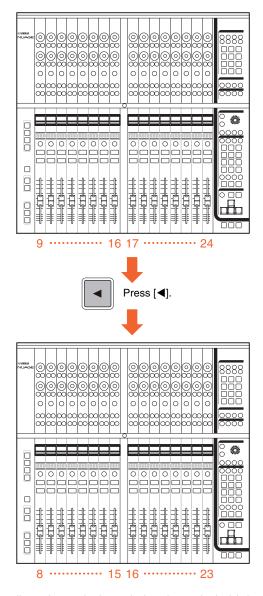

To scroll continuously through the channels, hold down [◀]. However, channels in the Left Lock and Right Lock areas cannot be scrolled through.

#### [BANK]

Turns bank scroll on (lit) and off (dim). When this is turned on, you can scroll through the channels in groups of eight by using  $[\blacktriangleleft]/[\blacktriangleright]$ .

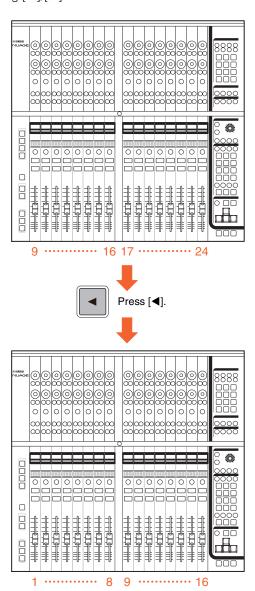

To scroll continuously through the channels, hold down [◄]/[▶]. However, channels in the Left Lock and Right Lock areas cannot be scrolled through.

#### ② [▶] (right)

The same as [◀].

#### SECTION CONTROL Section

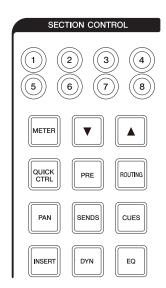

#### Overview

This section is for operating the "Section" view of "Mixer" and selecting the controllable parameters of the [Multi function knobs] (page 8) in the CHANNEL STRIP section.

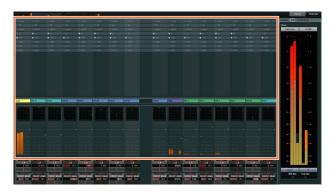

The buttons [QUICK CTRL], [PRE], [ROUTING], [PAN], [SENDS], [CUES], [INSERT], [DYN], and [EQ] are for selecting the "Section" view and the controllable parameters of the [Multi function knobs]. For example, when you press [EQ], the "Section" view changes to the "EQ" view and the controllable parameters of the [Multi function knobs] change to "EQ."

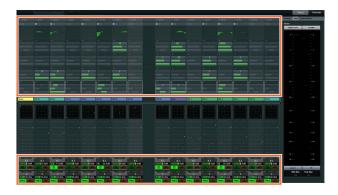

When you press [EQ] again, the "Section" view and the controllable parameters of the [Multi function knobs] revert back to the default (meaning that none of the buttons such as [QUICK CTRL] and [PRE] are turned on). The same applies when Channel Setting mode is active for the CHANNEL STRIP section in question.

Depending on which controllable parameters are selected in the SECTION CONTROL section, the [Multi function knob] has the following functions.

| Operation                               | Function                                                                                                    |
|-----------------------------------------|----------------------------------------------------------------------------------------------------|
| Touching                                | <ul><li>Highlights the parameter.</li><li>Shows the pop-up window.</li></ul>                                         |
| Turning                                 | <ul><li>Adjusts the parameter.</li><li>Selects the parameter.</li><li>Moves the cursor.</li></ul>                    |
| Pressing                                | <ul><li>Shows the pop-up window.</li><li>Sets the selected parameter.</li><li>Opens and closes the folder.</li></ul> |
| Simultaneously holding down and turning | Adjusts the parameter finely (fine mode).                                                                            |

When you operate the [Multi function knob] while holding down the appropriate button(s) in the "MODIFIER Section" (page 21), the function changes as follows.

| Operation                                                  | Function                                   |
|------------------------------------------------------------|--------------------------------------------|
| Simultaneously<br>holding down [SHIFT]<br>and turning knob | Adjusts the parameter finely (fine mode).  |
| Simultaneously<br>holding down [CTRL]<br>and pressing knob | Resets the parameter to the default value. |

The buttons [Sub parameter 1] – [Sub parameter 8] and  $[\blacktriangle]/[\blacktriangledown]$  are for selecting the parameter type or slot of the controllable parameters of the [Multi function knobs].

#### **Controls and Functions**

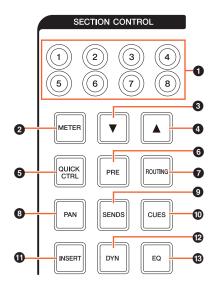

#### • [Sub parameter 1] – [Sub parameter 8]

Selects the parameter type or slot of the controllable parameters of the [Multi function knobs] (page 8) in the CHANNEL STRIP section.

| Lamp | Description                                    |
|------|------------------------------------------------|
| Lit  | The parameter type or slot has been selected.  |
| Dim  | The parameter type or slot can be selected.    |
| Dark | The parameter type or slot cannot be selected. |

#### ② [METER]

Selects the meter view in "Section."

| Lamp | Description                                                |
|------|------------------------------------------------------------|
| Lit  | The meter view is set to Graph (conventional).             |
| Dim  | The meter view is set to Wave (waveforms of audio events). |

#### **③** [▼] (down)

Selects the parameter type or slot of the controllable parameters of the [Multi function knobs] (page 8) in the CHANNEL STRIP section one by one. The button lights when held down.

| Lamp | Description                                    |
|------|------------------------------------------------|
| Dim  | The parameter type or slot can be selected.    |
| Dark | The parameter type or slot cannot be selected. |

#### **④** [▲] (up)

The same as [▼].

#### **6** [QUICK CTRL]

Changes the "Section" view to "QUICK." The controllable parameters of the [Multi function knobs] (page 8) in the CHANNEL STRIP section change to "Quick Controls."

When the CHANNEL STRIP section is in the Channel Settings mode, you can assign and lock parameters to the [Multi function knobs]. To do this:

#### Move the mouse cursor to the desired parameter to be assigned.

The parameter is temporary assigned to the [Multi function knob] which is not parameter-locked.

Only automatable parameters can be assigned.

#### 2. Press [Multi function button B] of the [Multi function knob] for which you want to lock the parameter for Quick Control.

The parameter is locked.

To unlock the parameter, press [Multi function button B] again.

#### **6** [PRE]

Changes the "Section" view to "PRE." The controllable parameters of the [Multi function knobs] (page 8) in the CHANNEL STRIP section change to "FILTER."

#### • [ROUTING]

Changes the "Section" view to "ROUTING." The controllable parameters of the [Multi function knobs] (page 8) in the CHANNEL STRIP section change to "Direct Routings."

When you press the [Multi function knob], the pop-up window for selecting the Direct Routings is shown. You can select the parameter by turning the [Multi function knob], and set the parameter by pressing the [Multi function knob].

#### **1** [PAN]

Changes the "Section" view to "PAN." The controllable parameters of the [Multi function knobs] (page 8) in the CHANNEL STRIP section change to "Pan."

#### • [SENDS]

Changes the "Section" view to "SENDS." The controllable parameters of the [Multi function knobs] (page 8) in the CHANNEL STRIP section change to "Sends."

When you press the [Multi function knob], the pop-up window for selecting the routings of "Sends" is shown. You can select the parameter by turning the [Multi function knob], and set the parameter by pressing the [Multi function knob].

#### @ [CUES]

Changes the "Section" view to "CUES." The controllable parameters of the [Multi function knobs] (page 8) in the CHANNEL STRIP section change to "Cues."

#### (INSERT)

Changes the "Section" view to "INSERTS." The controllable parameters of the [Multi function knobs] (page 8) in the CHANNEL STRIP section change to "Inserts."

When you press the [Multi function knob], the pop-up window for selecting the plug-ins of "Inserts" is shown. You can select the parameter by turning the [Multi function knob], and set it by pressing the knob. When the plug-in effect window is displayed in "Section," you can assign and lock the parameter in the plug-in effect to the [Multi function knob]. To do this:

#### 1. Move the mouse cursor to the desired parameter to be assigned.

The parameter is temporary assigned to the [Multi function knob] which is not parameter-locked.

#### 2. Press [Multi function button B] of the [Multi function knob] for which you want to lock the parameter.

The parameter is locked.

To unlock the parameter, press [Multi function button B] again.

To close the plug-in effect window, press [INSERT].

#### @ [DYN]

Changes the "Section" view to "STRIP." The controllable parameters of the [Multi function knobs] (page 8) in the CHANNEL STRIP section change to "Strip."

#### **®** [EQ]

Changes the "Section" view to "EQ." The controllable parameters of the [Multi function knobs] (page 8) in the CHANNEL STRIP section change to "EQ."

#### **AUTOMATION Section**

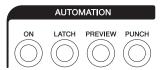

#### Overview

This section is for operating the Automation functions.

#### Controls and Functions

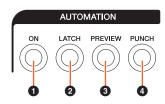

#### • [ON]

Turns all Suspend Read and Suspend Write options on and off. Activates and deactivates Read Automation and Write Automation for all channels.

| Lamp | Description                                                    |
|------|----------------------------------------------------------------|
| Lit  | All Suspend Read and Suspend Write options are disabled.       |
| Dim  | One or more Suspend Read or Suspend Write options are enabled. |

#### ② [LATCH]

Sets Automation Mode to "Auto-Latch" (lit) or another mode (dim).

#### **9** [PREVIEW]

Turns "Preview" on (lit) and off (dim). When this is on, you can operate the "Preview" function.

#### PUNCH

Used to activate the "Punch" function.

#### WORKSPACE Section

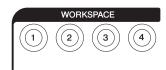

#### Overview

This section is for recalling Workspaces. To create and lock Workspaces, edit them in Nuendo.

#### **Controls and Functions**

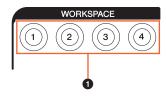

#### • [WORKSPACE 1] – [WORKSPACE 4]

Recalls "Workspace 1" - "Workspace 4." The button lights when held down. You can recall up to four Workspaces.

#### **CONTROL ROOM Section**

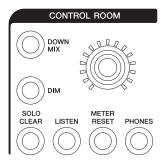

#### Overview

This section is for operating the Control Room functions. To use this section, make sure that Control Room is set to on in Nuendo and that the channels you need have been created, then configure the input/output routings for those channels.

The [CONTROL ROOM LEVEL knob] is for adjusting the Control Room level. However, when [PHONES] is on, you can adjust the Phones level by this knob.

If you have configured multiple DAW software programs and operate them by selecting the DAW SELECT Section (page 19), the [DOWN MIX], [DIM], [CONTROL ROOM LEVEL knob] and [PHONES] controls will always be applied to the Control Room of DAW A. In other words, this section is not affected by the DAW software selection.

#### **Controls and Functions**

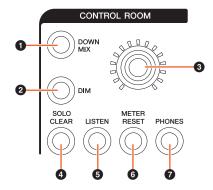

#### • [DOWN MIX]

Selects the Downmix presets one by one.

| Lamp | Description                                              |
|------|----------------------------------------------------------|
| Lit  | A Downmix preset other than the first has been selected. |
| Dim  | The first Downmix preset has been selected.              |

#### **2** [DIM]

Turns Dim on (lit) and off (dim). When this is on, the Control Room audio level is lowered. When this is off, the previous level is restored. You can set the Dim level on Nuendo.

#### **③** [CONTROL ROOM LEVEL knob]

Adjusts the Control Room level. However, when [PHONES] is on, you can adjust the Phones level with this knob. To adjust the level more finely (fine mode), simultaneously hold down the knob and turn it.

#### § [SOLO CLEAR]

Turns off Solo or Listen for all channels. The button lights when held down.

| Lamp  | Description                                                  |  |
|-------|--------------------------------------------------------------|--|
| Flash | One or more channels in Mixer have Solo or Listen turned on. |  |
| Dark  | Solo and Listen are off for all channels.                    |  |

#### 6 [LISTEN]

Sets the function of (page 10) in the CHANNEL STRIP section to Solo or Listen. To select AFL and PFL of Listen, select them in the Control Room on Nuendo.

| Lamp         | Description                                     |
|--------------|-------------------------------------------------|
| Lit (green)  | [SOLO] operates as Listen of PFL.               |
| Dim (green)  | [SOLO] operates as Solo. Listen setting is PFL. |
| Lit (orange) | [SOLO] operates as Listen of AFL.               |
| Dim (orange) | [SOLO] operates as Solo. Listen setting is AFL. |

#### **6** [METER RESET]

Resets the meter view for all channels. The button lights when held down.

#### **1** [PHONES]

Sets the [CONTROL ROOM LEVEL knob] to control Phones. When you turn this on, you can adjust the Phones level with the [CONTROL ROOM LEVEL knob].

| Lamp | Description                               |
|------|-------------------------------------------|
| Lit  | The knob controls the Phones level.       |
| Dim  | The knob controls the Control Room level. |

#### **PAGE CONTROL Section**

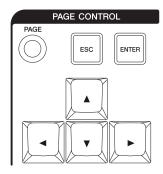

#### Overview

This section is for operating "Page" in "Mixer."

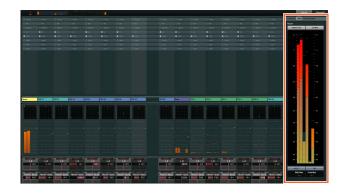

The page which displays "Mixer" information and the page which operates the channel view are displayed on "Page."

#### **Controls and Functions**

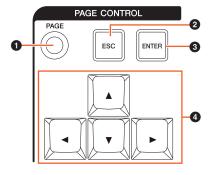

#### [PAGE]

Selects "Page."

#### **9** [ESC]

For closing a pop-up window.

#### **③** [ENTER]

Executes the selected item and turns it on/off.

#### **4** [▲]/[**4**]/[**▼**]/[**▶**] (up/left/down/right)

Moves the cursor on "Page" and selects the "Page" view. When you hold down  $[\blacktriangle]/[\blacktriangleleft]/[\blacktriangleright]$ , the cursor/page selection will be moved/selected continuously.

#### **USER ASSIGNABLE Section**

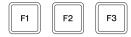

#### Overview

This section is used to execute assigned functions. To assign the desired function, edit it from "User Assignable Settings" (page 23) in NUAGE FADER Setup.

#### **Controls and Functions**

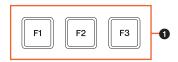

#### **1** [F1] - [F3]

Executes the assigned function. The button lights when held down.

| Lamp | Description                             |  |
|------|-----------------------------------------|--|
| Dim  | The function has been assigned.         |  |
| Dark | The function has not been assigned yet. |  |

#### **DAW SELECT Section**

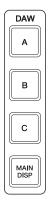

#### Overview

This section is for selecting the target DAW software for operation. This section allows you to select the particular DAW software when you have connected and configured multiple DAW software programs. For details on connecting and settings, refer to the NUAGE Workgroup Manager manual (page 24; PDF).

#### **Controls and Functions**

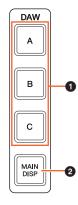

#### • [DAW A] - [DAW C]

Selects the target DAW software for operation.

| Lamp | Description                                   |
|------|-----------------------------------------------|
| Lit  | The DAW software has been selected.           |
| Dim  | The DAW software has not been selected yet.   |
| Dark | The DAW software has not been configured yet. |

#### [MAIN DISP]

Shows the Project Window in the secondary Mixer display, as well as the main Nuage Master display. In order to use this function, a KVM switch must be set up and the data to be sent to the switch must be configured using NUAGE Workgroup Manager.

#### **UNIT LINK Section**

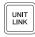

#### Overview

This section is for turning on and off UNIT LINK. When you connect multiple Nuage Fader units (up to a maximum of three) and turn on UNIT LINK, the connected Nuage Fader units operate in synchronization. When you turn off UNIT LINK, the unit operates independently.

#### **Controls and Functions**

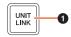

#### • [UNIT LINK]

Turns UNIT LINK on (lit) and off (dim).

#### **FLIP Section**

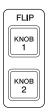

#### Overview

This section is for operating the FLIP function. Turning on FLIP [KNOB 1] or [KNOB 2] lets you use the [Fader] (page 10) in the CHANNEL STRIP section to control the parameters assigned to the [Multi function knobs] (page 8). [KNOB 1] represents the upper sixteen [Multi function knobs], and [KNOB 2] represents the lower sixteen [Multi function knobs].

#### When pressing [KNOB 1]

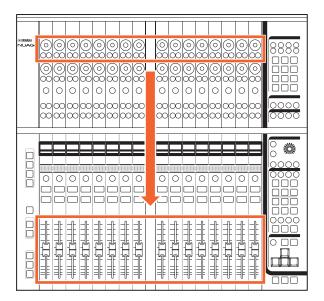

It should be noted that certain parameters assignable to [Multi function knobs] cannot be controlled using the [Faders].

#### **Controls and Functions**

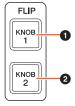

#### **●** [KNOB 1]

Allows you to operate the controllable parameters of the upper sixteen [Multi function knobs] with the [Faders].

| Lamp | Description  |
|------|--------------|
| Lit  | FLIP is on.  |
| Dim  | FLIP is off. |

#### **❷** [KNOB 2]

The same as [KNOB 1]. However, this button is for the lower sixteen [Multi function knobs].

#### **MODIFIER Section**

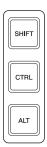

#### Overview

This section is for the modifier buttons. The buttons operate the same as [Shift], [Ctrl]/[Command], and [Alt]/ [Option] on the computer keyboard.

#### **Controls and Functions**

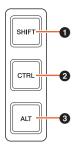

#### • [SHIFT]

Operates the Shift function.

#### @ [CTRL]

Operates the Ctrl/Command function.

#### **6** [ALT]

Operates the Alt/Option function.

#### **Rear Panel**

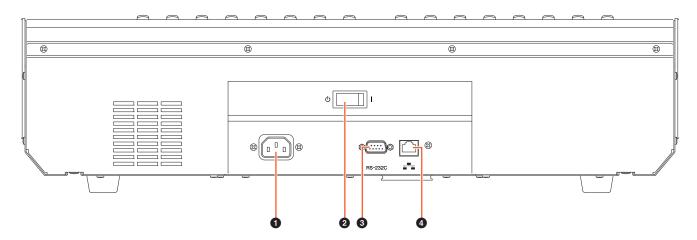

#### **1** [AC IN]

For connection to the power cable.

#### ② [Power switch]

Turns the power on (|) and off ( $\emptyset$ ).

#### **NOTICE**

Rapidly turning the unit on and off in succession can cause it to malfunction. After turning the unit off, wait for at least 6 seconds before turning it on again.

#### **③** [RS-232C]

For connection to an RS-232C cable. Connect this port to the RS-232C port on the KVM switch. When you switch between multiple DAW applications using the DAW SELECT section with KVM switches connected and the data to be sent to them configured in NUAGE Workgroup Manager, the display content, active keyboard, and active mouse will also change accordingly. For details, refer to the PDF manual of NUAGE Workgroup Manager (page 24).

#### [Network]

For connecting an Ethernet cable.

# Description of the Software Programs

### **NUAGE FADER Setup**

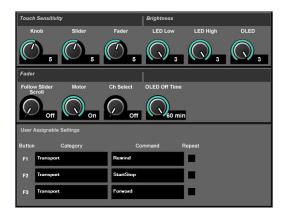

#### Overview

This software is for configuring the general settings of Nuage Fader from Nuendo. You can configure settings such as touch sensitivity or LED brightness. To open this window, click the Nuendo menu "Devices" → "NUAGE FADER Setup."

When multiple Nuage Fader units are connected, the settings are the same on all Nuage Fader units.

#### **Controls and Functions**

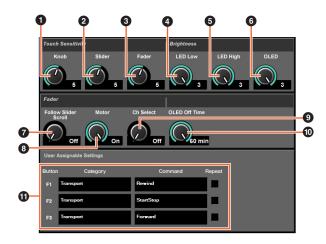

#### Knob

Adjusts the touch sensitivity of the [Multi function knob]. The larger the number, the higher the sensitivity.

#### Slider

Adjusts the touch sensitivity of the [Touch slider bar]. The larger the number, the higher the sensitivity.

#### 6 Fader

Adjusts the touch sensitivity of the [Fader]. The larger the number, the higher the sensitivity.

#### 4 LED Low

Adjusts the brightness of the LED (when dimmed). The larger the value, the brighter the LED.

#### 6 LED High

Adjusts the brightness of the LED (when fully lit). The larger the value, the brighter the LED.

#### **6** OLED

Adjusts the brightness of the [Channel name display]. The larger the value, the brighter the LED.

#### Follow Slider Scroll

Turns on and off the function which causes the [Fader] position to follow scrolling through the channels when you use the [Touch slider bar]. When this function is off, the [Fader] position changes only after you stop scrolling.

#### Motor

Turns the motor power of [Fader] on and off. When the motor power is off, you can change the [Fader] parameter after the [Fader] parameter value and the [Fader] position match.

#### O Ch Select

Turns on and off the function which allows you to select channels by touching [Fader].

#### **O** OLED Off Time

Configures the period of time that elapses before the [Channel name display] is automatically darkened.

#### User Assignable Settings

Assigns the function to the buttons in "USER ASSIGNABLE section" (page 19). First, click "Category" to select the category. Next, click "Command" to select the command. When you check a box in "Repeat," the function will operate continuously when the button is held down.

# **NUAGE Workgroup Manager**

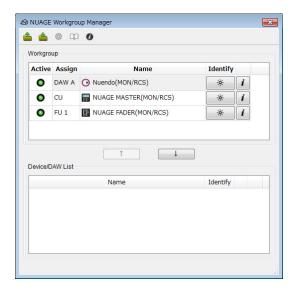

#### **Overview**

NUAGE Workgroup Manager is an application that allows control over devices and DAW software programs as a Workgroup on a Nuage system. For details on NUAGE Workgroup Manager, refer to the NUAGE Workgroup Manager manual (PDF).

#### **NOTE**

To open the NUAGE Workgroup Manager manual, double-click the NUAGE Workgroup Manager icon on the task tray (Windows) or menu bar (Mac) for opening the window, then click the "Manual" icon.

# Troubleshooting (in operation)

# A connection cannot be established with Pro Tools.

 Ensure that the steps described in "Settings for Pro Tools" (page 26) have been completed.

#### The [Fader] motors do not operate.

 Ensure that the [Fader] motors are turned on. To do so, check the settings from "Motor" (page 23) in NUAGE FADER Setup.

# The [Channel name displays] turn off unexpectedly.

 The [Channel name displays] turn off automatically after a certain period of inactivity in order to protect them.
 You can set this period using "OLED Off Time" (page 23) in NUAGE FADER Setup.

# [REC] from the CHANNEL STRIP section cannot be turned on.

 "Input Routing" must be set in order to turn on [REC] for "Audio" channels.

# The [Faders] do not move in response to channel scrolling using the [Touch slider bar].

 The function allowing the [Faders] to reflect [Touch slider bar] actions is turned off. Turn on "Follow Slider Scroll" (page 23) in NUAGE FADER Setup.

# **Appendix**

# Contents of the Getting Started Manual

#### **PRECAUTIONS**

NOTICE Information

#### Introduction

A Message from the Development Team Included Accessories Items to Have Ready How to Read the Manual

#### Setup

Overall Process
Setting and Connecting
Setting up the Power Supply
Installing TOOLS for NUAGE
Configuring the Workgroup on NUAGE

#### Troubleshooting (in setting up)

#### **Appendix**

Contents of the Operation Manual
Firmware Updates
Adjusting the Touch Sensitivity
Specifying the Brightness
Calibrating Fader Motion or Position
Resetting to the Factory Default Condition
Dimensions
Specifications

### Replacing Square-button Labels

The labels from the square buttons can easily be replaced. These replacements can be made by cutting a transparent or semi-transparent sheet into 10 x 10 mm pieces. To install, simply remove the button's cap, swap out the current label, and replace the cap.

#### **Pro Tools Control**

#### Introduction

In addition to Nuendo and Cubase, Nuage Fader and Nuage Master devices can also be used to control Pro Tools (Mac only; basic functions only).

#### NOTE

- When working with Pro Tools, up to two Nuage Faders together with an optional Nuage Master can be connected.
- Nuendo must also be used in order to control Pro Tools. In addition, Nuendo must be set as the main DAW (i.e., DAW A) using NUAGE Workgroup Manager.

The following sections will describe the connections and settings that must be made in order to control Pro Tools, in addition to the functions of the various buttons. For the purpose of these descriptions, it is assumed that the Nuage Fader and Nuage Master devices and Nuendo have already been fully set up.

#### Making Connections

Connect the Mac computer running Pro Tools to the network containing the Nuage Fader and Nuage Master devices to be used.

#### NOTE

If the Mac computer in question is equipped with multiple Ethernet ports, use the first one to connect to the network.

### **Settings**

#### **Installing NUAGE PT Bridge**

NUAGE PT Bridge is an application that makes it possible to control Pro Tools (Mac only) using Nuage Fader and Nuage Master devices. This application should be installed on the Mac running Pro Tools. It can be selected for installation as part of the TOOLS for NUAGE package. If necessary, download TOOLS for NUAGE from the following web site and use it to install NUAGE PT Bridge. http://www.yamahaproaudio.com/downloads/

#### **Setting Pro Tools MIDI Controllers**

- 1. Start up Pro Tools.
- 2. Choose "Setup" → "Peripherals" to open the "Peripherals" dialog.
- 3. Click the "MIDI Controllers" tab.
- 4. Set the parameters on the "MIDI Controllers" window as shown below.

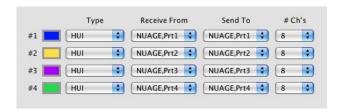

Only "#1" should be set for the following configuration:

• One Nuage Master only

"#1" and "#2" should be set for the following configurations:

- One Nuage Fader only
- One Nuage Fader and one Nuage Master

"#1" through "#4" should be set for the following configurations:

- Two Nuage Faders
- Two Nuage Faders and one Nuage Master

#### Adding to NUAGE Workgroup Manager

When MIDI ports have been set correctly as described above, Pro Tools will appear in NUAGE Workgroup Manager. Add Pro Tools to the same Workgroup as Nuendo.

This completes the setup procedure for controlling Pro Tools. The buttons in the DAW SELECT section of the Nuage Fader and Nuage Master devices can be used to select the DAW application to be controlled. The following section describes the functions performed by Nuage Fader buttons when controlling Pro Tools.

### **Button Functions**

#### **CHANNEL STRIP Section**

|                                                                                                    | T                                                                                                    |
|----------------------------------------------------------------------------------------------------|----------------------------------------------------------------------------------------------------|
| [Fader]                                                                                                    | The faders are used to set channel levels, or to set send levels in Flip mode.                                                                                                    |
| [Touch slider bar]                                                                                                    | Slide to scroll the channels.                                                                                                    |
| [Channel color]                                                                                                    | Not applicable.                                                                                                    |
| [Channel name display]                                                                                                    | This area displays the channel strip name, the Automation mode, the send channel, and other related information.                                                                                       |
| [SOLO]                                                                                                    | This button is used to solo channels.                                                                                                    |
| [MUTE]                                                                                                    | This button is used to mute channels.                                                                                                    |
| [SEL]                                                                                                    | This button is used to select channels.                                                                                                    |
| [MON]                                                                                                    | Not applicable.                                                                                                    |
| [REC]                                                                                                    | This button is used to arm Pro Tools channels for recording. The button indicators of channels that are armed flash. The button indicators of armed channels light continuously when recording starts. |
| [W]                                                                                                    | This button is used to cycle through Touch, Latch, Write, and Off Automation modes.                                                                                                    |
| Automation mode states as  Automation mode [R]  Off Off  Read On  Touch, Latch, or Write Off  Trim + Read On  Trim + Touch, Latch, Fla | [W] Off Off Flashing (standby) /On (writing)                                                                                                    |
| [R]                                                                                                    | This button is used to turn Automation Read mode on and off. Refer to the description of the [W] button for details regarding its lighting pattern.                                                    |
| [e] (edit)                                                                                                    | Not applicable.                                                                                                    |
| [Multi function knob]<br>(upper)                                                                                                    |                                                                                                    |
| [Multi function button A]/<br>[Multi function button B]<br>(upper)                                                                     |                                                                                                    |
| [Multi function knob] (lower)                                                                                                    | This knob is used to set the pan or send level.                                                                                                    |
| [Multi function button A]/<br>[Multi function button B]<br>(lower)                                                                     | Not applicable.                                                                                                    |

#### **CHANNEL VIEW CONTROL Section**

|                                                         | <u>,                                      </u>                                                                                                 |
|---------------------------------------------------------|----------------------------------------------------------------------------------------------------|
| [CHANNEL VIEW memory<br>1] – [CHANNEL VIEW<br>memory 4] | Not applicable.                                                                                                    |
| [INPUT]                                                 |                                                                                                    |
| [AUDIO]                                                 |                                                                                                    |
| [OUTPUT]                                                |                                                                                                    |
| [FX]                                                    |                                                                                                    |
| [GROUP]                                                 |                                                                                                    |
| [OTHERS]                                                |                                                                                                    |
| [EVENT ON TR]                                           |                                                                                                    |
| [EVENT CYCLE]                                           |                                                                                                    |
| [PLAYING CH]                                            |                                                                                                    |
| [◀ LOCK] (lock left)                                    |                                                                                                    |
| [► LOCK] (lock right)                                   |                                                                                                    |
| [LINK]                                                  |                                                                                                    |
| [HIDE]                                                  |                                                                                                    |
| [SEL CH]                                                |                                                                                                    |
| [EXPAND]                                                |                                                                                                    |
| [ALL CH]                                                |                                                                                                    |
| [◀] (left)                                              | This key is used to scroll to the left one channel at a time. If pressed when [BANK] is on, the channels will be scrolled one bank at a time.  |
| [BANK]                                                  | If the [◀] or [▶] key is pressed when this key is on (lit), the channels will be scrolled one bank at a time to the left or right.             |
| [▶] (right)                                             | This key is used to scroll to the right one channel at a time. If pressed when [BANK] is on, the channels will be scrolled one bank at a time. |

#### **SECTION CONTROL Section**

| [METER]           | Not applicable.                                                                                                    |
|-------------------|----------------------------------------------------------------------------------------------------|
| [▼] (down)        |                                                                                                    |
| [ <b>A</b> ] (up) |                                                                                                    |
| [QUICK CTRL]      |                                                                                                    |
| [PRE]             |                                                                                                    |
| [ROUTING]         |                                                                                                    |
| [PAN]             | When this button is pressed, the Encoders work as channel panpots. Its indicator lights up when it's pressed.                                           |
| [SENDS]           | When this button is pressed, the Encoders work as send level controls. Its indicator lights up when it's pressed, and send A is selected automatically. |

| [CUES]            | Not applicable.                                                            |
|-------------------|----------------------------------------------------------------------------|
| [INSERT]          |                                                                            |
| [DYN]             |                                                                            |
| [EQ]              |                                                                            |
| [Sub parameter 1] | These buttons are used to select                                           |
| [Sub parameter 2] | sends A – E. The button indicator of<br>the currently selected send lights |
| [Sub parameter 3] | up.                                                                        |
| [Sub parameter 4] |                                                                            |
| [Sub parameter 5] |                                                                            |
| [Sub parameter 6] | Not applicable.                                                            |
| [Sub parameter 7] |                                                                            |
| [Sub parameter 8] |                                                                            |

#### **AUTOMATION Section**

| [ON]      | Not applicable. |
|-----------|-----------------|
| [LATCH]   |                 |
| [PREVIEW] |                 |
| [PUNCH]   |                 |

#### **WORKSPACE Section**

| [WORKSPACE 1] | This button is used to make the Mix window the active window.                                                           |
|---------------|----------------------------------------------------------------------------------------------------|
| [WORKSPACE 2] | This button is used to make the Edit window the active window.                                                          |
| [WORKSPACE 3] | This button is used to open and close the Transport window. Its indicator lights up while the Transport window is open. |
| [WORKSPACE 4] | Not applicable.                                                                                                    |

#### **CONTROL ROOM Section**

| [DOWNMIX]                 | These controllers are used to |
|---------------------------|-------------------------------|
| [DIM]                     | operate the DAW A Nuendo.*1   |
| [CONTROL ROOM LEVEL knob] |                               |
| [SOLO CLEAR]              |                               |
| [LISTEN]                  |                               |
| [METER RESET]             |                               |
| [PHONES]                  |                               |

#### **PAGE CONTROL Section**

| [PAGE]                                  | Not applicable. |
|-----------------------------------------|-----------------|
| [ESC]                                   |                 |
| [ENTER]                                 |                 |
| [▲]/[◀]/[▼]/[▶]<br>(up/left/down/right) |                 |

#### **USER ASSIGNABLE Section**

| [F1] – [F3] | Not applicable. |
|-------------|-----------------|
|-------------|-----------------|

#### **DAW SELECT Section**

|               | These buttons perform the same     |
|---------------|------------------------------------|
| TIMAMINITISEI | tasks as when working with Nuendo. |

#### **UNIT LINK Section**

| [UNIT LINK] | Not applicable. |
|-------------|-----------------|
|-------------|-----------------|

#### **FLIP Section**

| [KNOB 1] | This knob switches Pro Tools to Flip mode. When in this mode, the knob's LED will be lit.                                                               |
|----------|----------------------------------------------------------------------------------------------------|
| [KNOB 2] | This button is used in conjunction with other buttons to modify function operation. This corresponds to the Option modifier key found on Mac keyboards. |

#### **MODIFIER Section**

| [SHIFT] | This button is used in conjunction with other buttons to modify function operation. This corresponds to the Shift modifier key found on Mac keyboards.   |
|---------|----------------------------------------------------------------------------------------------------|
| [CTRL]  | This button is used in conjunction with other buttons to modify function operation. This corresponds to the Control modifier key found on Mac keyboards. |
| [ALT]   | This button is used in conjunction with other buttons to modify function operation. This corresponds to the Command modifier key found on Mac keyboards. |

<sup>\*1:</sup> Control Room functions normally control Nuendo as the main DAW (i.e., DAW A). In order, therefore, to output Pro Tools audio signals from the Nuage system, the Pro Tools audio interface's outputs must be connected to the Nuage system audio interface's inputs, and the appropriate input and output settings must be made on Nuendo's VST Connections window (selected from the Devices menu).

# **Added functions in NUAGE V2.1**

| Support for the operation of 16 insert slots (Nuage Fader, Nuage Master) | 30 |
|--------------------------------------------------------------------------|----|
| Support for Ambisonics mode in VST MultiPanner (Nuage Master)            | 31 |
| Support for remote control of Rio3224-D2 and Rio1608-D2 (Nuage Fader)    | 31 |
| Support for remote control of RMP-D8 (Nuage Fader)                       | 32 |

# Support for the operation of 16 insert slots (Nuage Fader, Nuage Master)

The number of insert slots that can be operated from NUAGE has been increased from 8 to 16. They are supported in Nuendo 10 or later and Cubase 10 or later.

#### **Channel Strip**

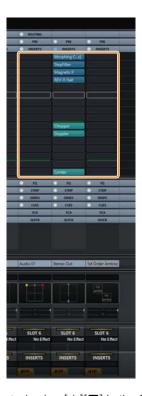

The insert slots on the channel strips can be selected using [▲][▼] in the SECTION CONTROL section.

#### **INSERT Page**

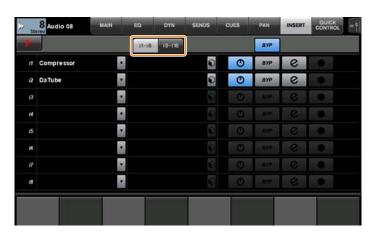

The tab switches between insert slots 1 - 8 and 9 - 16.

# **Support for Ambisonics mode in VST MultiPanner (Nuage Master)**

It is now possible to operate Ambisonics mode in VST MultiPanner, which was added in Nuendo 8.3 or later and Cubase 10

#### **Ambisonics Operation Screen**

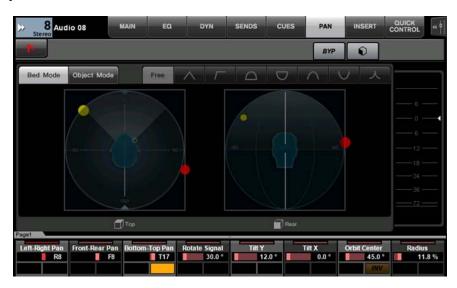

# Support for remote control of Rio3224-D2 and Rio1608-D2 (Nuage Fader)

It is now possible to operate the 2nd generation R series (Rio3224-D2 and Rio1608-D2). Operation and setting methods are the same as for the 1st generation R series (supported from V1.5).

For more information, see the "R series devices (Dante supported I/O rack) (Nuage Fader)" feature added in NUAGE V1.5. (page 71)

### Support for remote control of RMP-D8 (Nuage Fader)

It is now possible to operate the HA gain on Rupert Neve Designs RMP-D8 with a [Multi function knob].

Press [PRE] in the SECTION CONTROL section, and then press [Sub parameter 2] to operate the "HA GAIN" and "HA GC" on the input channel where the RMP-D8 is connected.

Press [e] (edit) on the input channel where the RMP-D8 is connected, and then press [PRE] in the SECTION CONTROL section to control the "HA GAIN" "HA GC," "HA HPF" (On/Off only), and "HA +48V" on the channel where [e] was pressed.

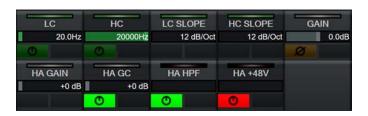

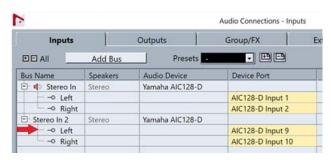

If an input bus with multiple channels (such as stereo or surround channels) has been assigned, the parameters for the bus channel appearing first in Nuendo's "Audio Connections" ("Left" for a stereo channel) are shown in the label area. The channel values that have been set with Nuage Fader are applied to all channels on that bus. (The settings for "Left" (channel) are also applied to "Right" (channel), even though that channel does not appear on the screen.) If the values for all channels on a bus are not the same, an asterisk (\*) is added after the parameter. ("HA GAIN\*", for example)

| Operation | Function                                                                                                    |
|-----------|----------------------------------------------------------------------------------------------------|
| "HA GAIN" | Adjusts the gain.                                                                                              |
| "HA GC"   | Turns the gain compensation on and off.                                                                        |
| "HA HPF"  | Turns the High Pass Filter on and off. The filter frequency cannot be operated.                                |
| "HA +48V" | Turns +48 V phantom power on and off. To turn on phantom power, press and hold down [Multi function button A]. |

#### **RMP-D8 Settings**

In the Nuendo menu, select "Devices" → "NUAGE HA Remote Setup" to open the settings screen and configure the Dante Accelerator you will use.

#### NOTE

This feature cannot be used in Mac OS X 10.11, even though Mac OS X 10.11 is otherwise supported.

# **Added functions in NUAGE V2.0**

| Added support for remote operation of the MMP1 (Nuage Fader, Nuage Master, and NUAGE Workgroup Manager) | 34 |
|----------------------------------------------------------------------------------------------------|----|
| Settings (Preparations)                                                                                 |    |
| Selecting a monitor source or a cue output (Nuage Master)                                               | 36 |
| Displaying the status and adjusting the Cue outputs or Studio Speaker outputs (Nuage Master)            |    |
| Monitor Control (Nuage Fader, Nuage Master)                                                             | 40 |
| Talkback on or off (Nuage Master)                                                                       | 43 |
| Added support for Elevation Pattern selection (Nuage Fader)                                             | 44 |
| Added support for cursor operation outside the Project Window (Nuage Master)                            | 45 |

# Added support for remote operation of the MMP1 (Nuage Fader, Nuage Master, and NUAGE Workgroup Manager)

Certain MMP1 functions can be controlled from the Nuage series.

### **Settings (Preparations)**

Set the control source to Nuage Fader and/or Nuage Master and the control target to MMP1 with the NUAGE Workgroup Manager.

- 1. Open NUAGE Workgroup Manager.
- 2. Click "Setup."

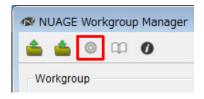

#### 3. Set the IP address.

To control MMP1 from the Nuage Fader and/or Nuage Master, the IP address of the Nuage Fader and/or the Nuage Master must be set in the same subnet as MMP1.

For details about IP address settings of the MMP1, refer to the MMP1 Getting Started and MMP1 Operation Manual documents.

Click the desired tab of the Nuage Fader or Nuage Master as a control source, and then set the IP settings.

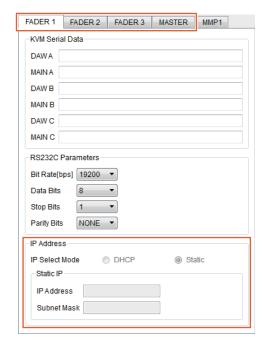

IP address settings for the Nuage Fader and Nuage Master depend on the IP address settings of the MMP1.

4. Select a MMP1 you will control remotely.

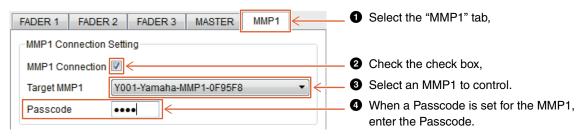

#### **NOTE**

When you remove the check mark in step 2, the keys on the Nuage Fader and Nuage Master return to conventional behavior.

#### 5. Confirm the connection between the MMP1 and Nuage device.

When the MMP1 and Nuage device is connected correctly, the MMP1 indicator will light up in green.

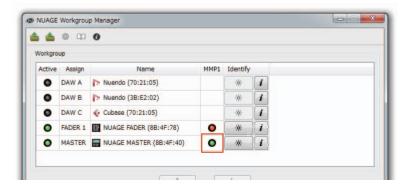

When the MMP1 indicator lights up in red (this means connection failure), the possible causes are as follows:

- The IP address is incorrect.
- The Passcode is incorrect.

Please check the IP address settings and the Passcode.

#### Selecting a monitor source or a cue output (Nuage Master)

Using the MONITOR SOURCE section of Nuage Master, you can select an audio source or cue output for monitoring.

#### MONITOR SOURCE Section

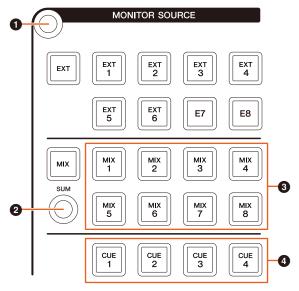

- 1 Displays the "Monitor Source" page on the [Multi function display].
- 2 When turned on (lit), multiple Monitor Sources can be selected at the same time.
- 3 Select an audio source to be monitored from Monitor Source 1-8.
- Select an audio source to be monitored from Cue output 1-4.

#### Monitor Source page

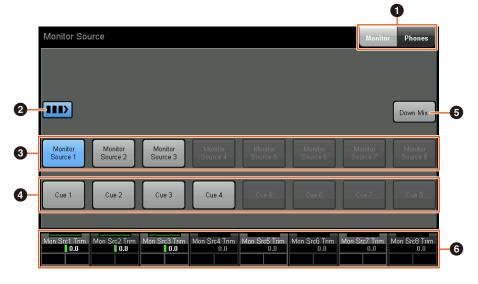

- Switches the operable controls between Main Monitor output and Headphone output.
- 2 When turned On (lit), multiple Monitor Sources can be selected at the same time.
- 3 Select an audio source to be monitored from Monitor Source 1-8.
- 4 Select an audio source to be monitored from Cue output 1-8.
- 5 Turns the Downmix audio output on (lit) or off. (Only when the Main Monitor output is selected.)
- 6 When the Monitor Source is selected, adjust each Monitor Source input level. When the Cue output is selected, set the send level which sends from Cue Source 1-8 to the selected Cue output.

These controls are linked with MMP1 Editor controls and MMP1 Controller controls enclosed in the red frames.

#### MMP1 Editor — Main screen — Monitor Control tab

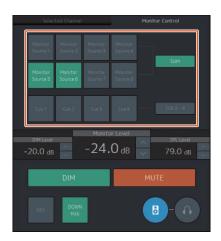

#### MMP1 Controller — Control view

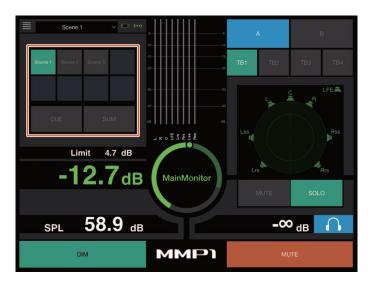

#### MMP1 Controller — Editor view — Main Monitor

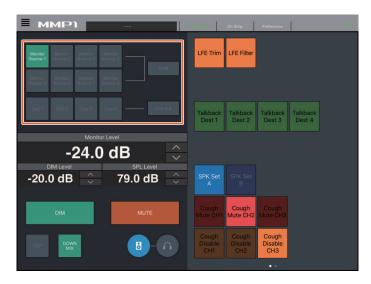

# Displaying the status and adjusting the Cue outputs or Studio Speaker outputs (Nuage Master)

Using the CUES section of Nuage Master, the status of the Cue outputs and Studio Speaker outputs of the MMP1 can be displayed, and the output levels can be adjusted.

#### **CUES** section

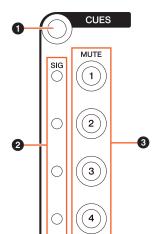

- 1 Displays the "CUES" page on the [Multi function display].
- 2 Displays the status of Cue outputs 1-4.
  Output levels of less than -40 dB are dark, from -40 dB to less than -20 dB are displayed in green, from -20 dB to less than -0 dB are displayed in orange, and clipping is displayed in red.
- 3 Indicates the mute status of Cue outputs 1-4: on (lit) and off (unlit).

#### Cues page

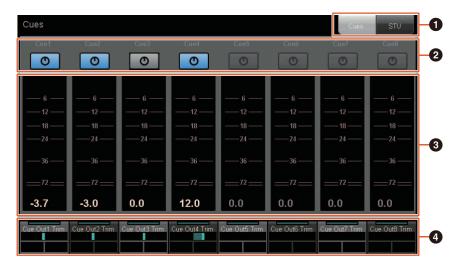

- Switches the operable controls between Main Monitor output and Headphone output.
- 2 Indicates the output status of Cue outputs 1-8 or Studio Speaker outputs 1-8: on (lit) and off (unlit).
- 3 Displays the meters of Cue outputs 1-8 or Studio Speaker outputs 1-8.
- For adjusting the levels of Cue outputs 1-8 levels or Studio Speaker outputs 1-8.

These controls are linked with MMP1 Editor controls enclosed in the red frames.

#### MMP1 Editor — Sub screen

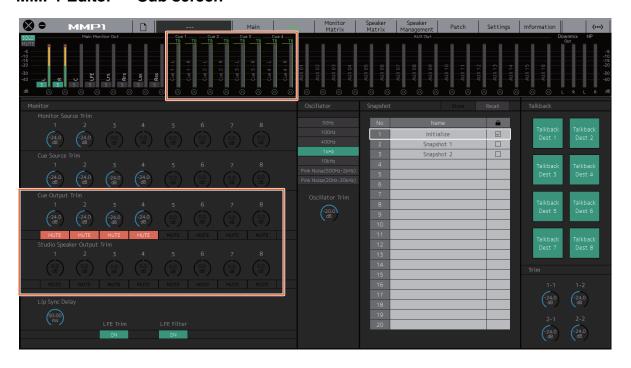

## **Monitor Control (Nuage Fader, Nuage Master)**

Using the CONTROL ROOM section of the Nuage Fader and Nuage Master, you can control the Downmix, Dimmer on and off, and monitor output levels.

#### Nuage Fader — CONTROL ROOM section

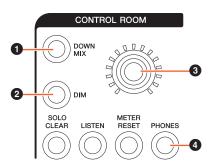

1 Turns the Downmix audio output on (lit) or off (unlit).

When the Headphone output is selected for control, this button is disabled.

2 Turns the dimmer on (lit) or off (unlit).

When the Headphone output is selected for control, this button is disabled.

- Set Main Monitor output level or Headphone output level.
- Switches the operable controls between Headphone output (lit) and Main Monitor output (unlit).

#### Nuage Master — CONTROL ROOM section

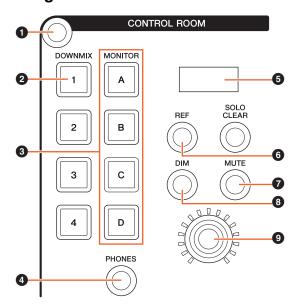

- 1 Displays the "Control Room" page on the [Multi function
- 2 Turns the Downmix audio output on (lit) or off (unlit).

When the Headphone output is selected for control, this button is disabled

- 3 Select a Speaker Set from Speaker Set A-D.
- Switches the operable controls between Headphone output (lit) and Main Monitor output (unlit).
- 5 Displays the Monitor Level or the Headphone Monitor Level, and SPL Level.
- 6 Changes the Monitor Level value to the reference level value. Holding this down for at least two seconds (until the indicator flashes) stores the current Monitor Level value as the reference level.

#### NOTE

When the Headphone output is selected for control, this button is disabled.

- Turns mute for the Main Monitor output or Headphone output on (lit) or off (unlit).
- 8 Turns the dimmer on (lit) or off (unlit).

#### **NOTE**

When the Headphone output is selected for control, this button is disabled.

9 Set Main Monitor output level or Headphone output level.

#### **Control Room page**

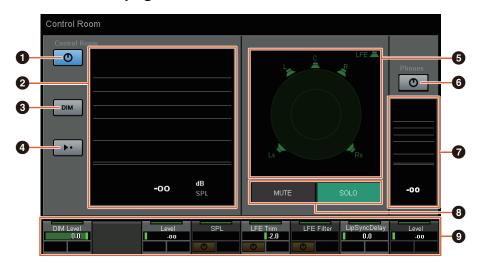

- 1 Turns the Main Monitor output on (lit) or off (unlit).
- 2 Displays the Monitor Level.
- 3 Turns the dimmer on (lit) or off (unlit).
- Changes the Monitor Level value to the reference level value. Holding this down for at least two seconds (until the indicator flashes) stores the current Monitor Level value as the reference level.
- 5 Select the speakers which switches between SOLO and MUTE.
- **6** Turns the Headphone output on (lit) or off (unlit).
- Displays the Monitor Level.
- 3 Touch MUTE to mute the speaker selected in (5). Touch SOLO to output audio from the speaker selected in (5).
- Ocontrol the Headphone Monitor Level, DIM Level, Monitor Level, SPL, LFE Filter, LFE Trim Level, and Lip Sync Delay.

These controls are linked with MMP1 Editor controls and MMP1 Controller controls enclosed in the red frames.

#### MMP1 Editor — Main screen — Monitor **Control tab**

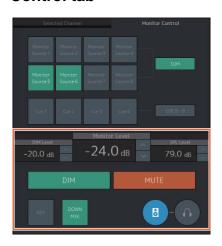

### MMP1 Editor — Sub screen — Monitor section

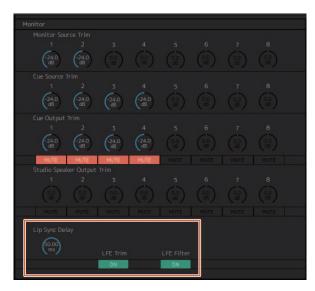

## MMP1 Editor — Settings screen — Scene tab/MISC/Audio

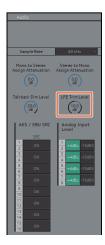

#### MMP1 Controller — Control view

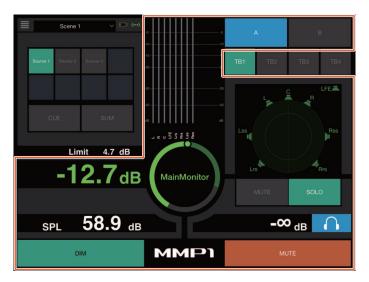

#### MMP1 Controller — Editor view — Main Monitor

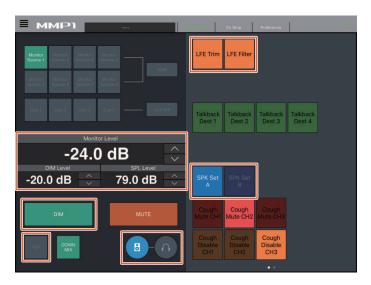

#### **NOTE**

The User Assignable functions that are displayed depend on the settings you've made.

# Talkback on or off (Nuage Master)

Using the COMMUNICATION section of Nuage Master, you can turn Talkback on or off.

#### **COMMUNICATION** section

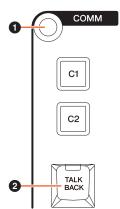

- 1 Displays the "Communication" page on the [Multi function display].
- 2 Turns the Talkback Destination 1 on (lit) or off (unlit).

#### Communication page

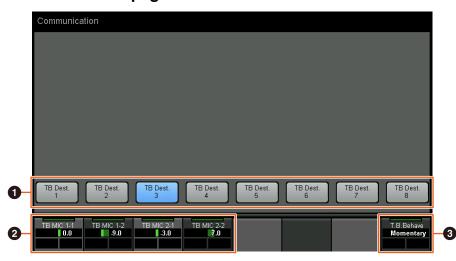

- 1 Turns the Talkback Destination 1-8 on (lit) or off (unlit).
- 2 Adjust the mic input level used for Talkback.
- 3 Choose the "Talkback Button Behavior." Latch: Toggles between on and off when pressed. Momentary: Turns on while the button is held down, and turns off when the button is released.

These controls are linked with MMP1 Editor controls and MMP1 Controller controls enclosed in the red frames.

#### MMP1 Editor — Sub screen — Talkback section

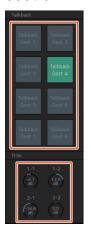

#### MMP1 Controller — Control view

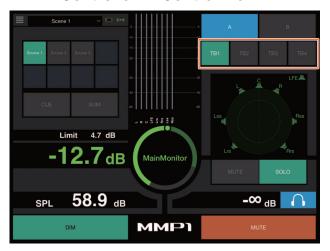

# Added support for Elevation Pattern selection (Nuage Fader)

The Elevation Patterns of the VST MultiPanner plug-in available on Nuendo 7.1 or later can be selected on the Nuage Fader. The Elevation Patterns are displayed in the Label Pane when you select the VST MultiPanner on the Nuendo. You can switch the Elevation Pattern with the corresponding [Multi function button].

#### **Channel Strip**

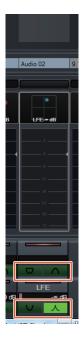

## **Channel Setting Mode**

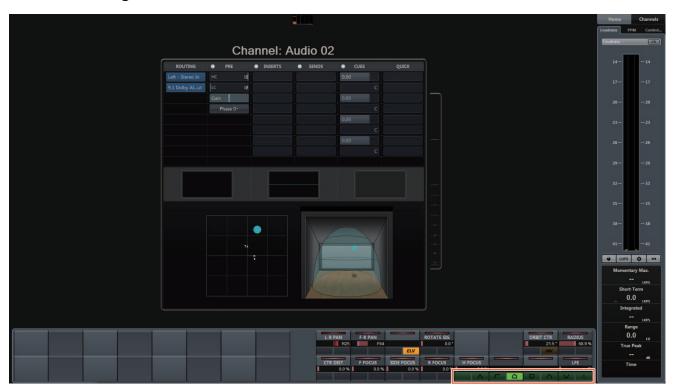

# Added support for cursor operation outside the Project Window (Nuage Master)

The operation target window when  $[\blacktriangle]/[\blacktriangledown]/[\blacktriangleright]$  buttons are pressed can be selected from the Project Window or the window displayed in the foreground.

#### Operation

Numbers in the illustration below correspond to the instruction

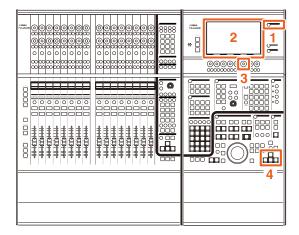

- 1. Press [SETUP] in the MULTI FUNCTION **DISPLAY** section.
- 2. In the [Multi function display], touch the "PAGE 3" tab.
- 3. Select the target of cursor operation using the [Multi function knob] that corresponds to "PC KBD Emu Mode."

| Off | Targets the "Project Window" for operation.                   |
|-----|---------------------------------------------------------------|
| On  | Targets the window displayed in the foreground for operation. |

4. Operate the cursor using the [▲]/[◀]/[▼]/[▶] buttons on the GENERAL CONTROL section.

# **Added functions in NUAGE V1.7**

| Channel Connection for VCA Fader (Nuage Fader)                                 |
|--------------------------------------------------------------------------------|
| Assignment Change for Keys in SECTION CONTROL Section (Nuage Fader) 47         |
| Assignment Change for Keys in CHANNEL VIEW CONTROL Section (Nuage Fader) 48    |
| Expanded CHANNEL VIEW Memory (Nuage Fader)                                     |
| Display All Function for All Channel Types (Nuage Fader)                       |
| Expanding and Collapsing Folder Tracks (Nuage Master)                          |
| New Parameter Setting Method for Quick Controls (Nuage Fader, Nuage Master) 49 |
| Expanded Adjustment Function for "Mixer" Window Width (Nuage Fader) 50         |
| Support for GPIO (Nuage Master)                                                |
| Setting Automation Mode for Each Track (Nuage Master)                          |
| Insert Operation for Control Room Channels (Nuage Master)                      |
| New Parameters in the CONTROL ROOM Page (Nuage Master)                         |
| New Settings for Saving Project Files (Nuage Master)                           |
| Support for Avid Pro Tools Shortcut Keys (Nuage Master)                        |
| Support for the Avid Pro Tools Insert (Nuage Fader)                            |
| Display Method for NUAGE PT Bridge Window (NUAGE PT Bridge) 59                 |
| Lock Function for the Dante Network Interface (Nuage I/O)                      |
| Initializing Direct Monitoring Settings (Nuage I/O)                            |

# Channel Connection for VCA **Fader (Nuage Fader)**

You can now use Nuage Fader to connect or disconnect channels for a VCA fader created in Nuendo (7 or later).

#### Operation

Numbers in the illustration below correspond to the instruction steps.

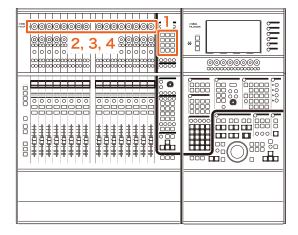

1. Press [VCA] in the SECTION CONTROL section.

#### **NOTE**

You must connect "VCA" to one of the buttons in the SECTION CONTROL section in advance (page 47).

2. Press the [Multi function knob] (upper) corresponding to the channel you want to connect to (or disconnect from) a VCA fader.

The pop-up window is displayed in "Mixer."

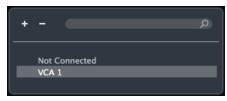

If the VCA fader has not been created, only "Not Connected"

- 3. Turn the [Multi function knob] (upper) to select the VCA fader for connection (or "Not Connected").
- 4. Press the [Multi function knob] (upper).

This connects the channel to the VCA fader (or. disconnects).

If you press the [Multi function knob] (lower) that corresponds to the VCA fader, the pop-up window below is displayed and you can change the settings of the VCA fader.

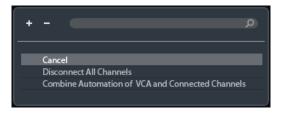

# Assignment Change for Keys in SECTION CONTROL **Section (Nuage Fader)**

You can now change the assignment of keys in the SECTION CONTROL section.

#### Operation

Numbers in the screen shot below correspond to the instruction

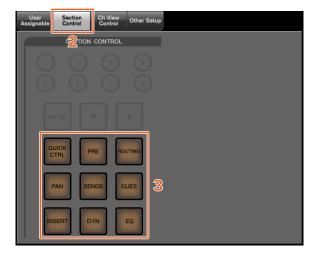

- 1. From the Nuendo or Cubase menu, click "Devices," then "NUAGE FADER Setup."
- 2. Click the "Section Control" tab.
- 3. Click the key for which you want to change the assignment.

Selectable functions are displayed in a pop-up list.

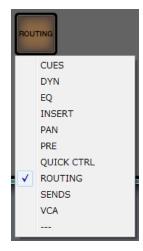

4. Select the function to be assigned to the key from the list.

#### **NOTE**

- Select "---" to release the assignment.
- In addition to changing the assignment, we recommend that you also change the key labels on the Nuage Fader. The keycaps on the Nuage Fader are removable.

# Assignment Change for Keys in CHANNEL VIEW CONTROL Section (Nuage Fader)

You can now change the assignment of keys in the CHANNEL VIEW CONTROL section.

#### Operation

Numbers in the screen shot below correspond to the instruction steps.

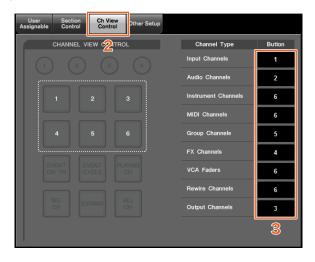

- From the Nuendo or Cubase menu, click "Devices," then "NUAGE FADER Setup."
- 2. Click the "Ch View Control" tab.
- 3. Click the number in the "Button" section located next to the "Channel Type."

The key numbers are displayed in a pop-up list.

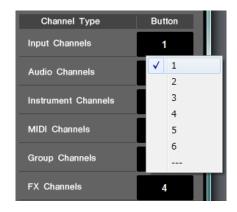

4. Select the number of the key to be assigned to the desired Channel Type.

#### NOTE

- You can assign multiple Channel Types to a key.
- In addition to changing the assignment, we recommend that you also change the key labels on the Nuage Fader.
   The keycaps on the Nuage Fader are removable.

# Expanded CHANNEL VIEW Memory (Nuage Fader)

There are now eight save slots for CHANNEL VIEW memory that can be used for storing and recalling channel display statuses.

#### Operation

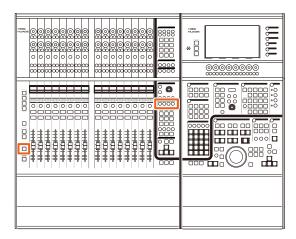

- There is no change to the operations for memory 1 to 4.
   Hold the key for two seconds or more to store the channel view, and press it quickly to recall the channel view.
- While holding down [SHIFT], press one of the keys from [CHANNEL VIEW memory 1] to [CHANNEL VIEW memory 4] to store or recall the channel view corresponding to memory 5 to 8.

# Display All Function for All Channel Types (Nuage Fader)

You can now display all channel types that correspond to [INPUT], [AUDIO], [OUTPUT], [FX], [GROUP], or [OTHERS] in the CHANNEL VIEW CONTROL section.

#### Operation

Numbers in the illustration below correspond to the instruction steps.

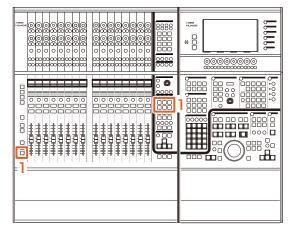

1. While pressing [ALT] in the MODIFIER section, press either [INPUT], [AUDIO], [OUTPUT], [FX], [GROUP], or [OTHERS].

All channel types that correspond to [INPUT], [AUDIO], [OUTPUT], [FX], [GROUP], or [OTHERS] are displayed.

# **Expanding and Collapsing Folder Tracks (Nuage Master)**

You can now expand and collapse a folder track using Nuage Master when you have selected a folder track in the project window.

#### Operation

Numbers in the illustration below correspond to the instruction steps.

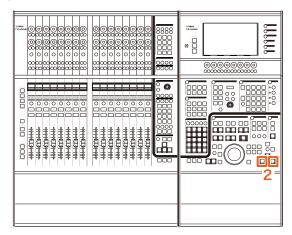

- Select a folder track on the project window in Nuendo or Cubase.
- 2. Press [◀] and [▶] in the GENERAL CONTROL section simultaneously.

This expands the folder track when it is collapsed, and collapses it when it is expanded.

# New Parameter Setting Method for Quick Controls (Nuage Fader, Nuage Master)

You can now set the parameter assignments for the "Quick Controls" from Nuage Fader or Nuage Master.

#### **Operation (Nuage Fader)**

Numbers in the illustration below correspond to the instruction steps.

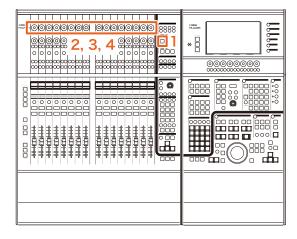

- 1. Press [QUICK CTRL] in the SECTION CONTROL section.
- 2. Press the [Multi function knob] (upper) for the parameter you want to change.

The pop-up window is displayed in the "Mixer."

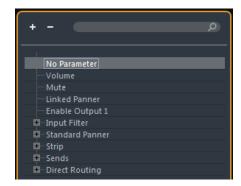

- 3. Turn the [Multi function knob] (upper) to select the parameter to be assigned.
- 4. Press the [Multi function knob] (upper).

This assigns the parameter to the [Multi function knob]. If you select "No Parameter," the assignment is canceled.

#### **Operation (Nuage Master)**

Numbers in the illustration below correspond to the instruction steps.

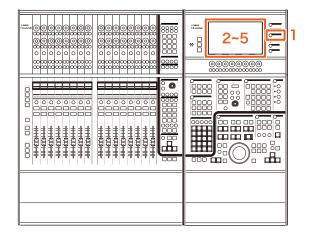

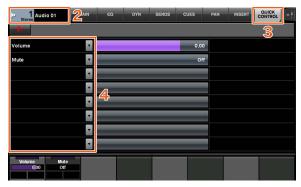

- 1. Press [CHANNEL] in the MULTI FUNCTION **DISPLAY** section.
- 2. In the [Multi function display], touch the "Channel information," then select the channel for you want to change the "Quick Control" parameters.
- 3. In the [Multi function display], touch the "QUICK CONTROL" tab.
- 4. In the [Multi function display], touch the parameter of the [Quick control] to be changed.

The pop-up window is displayed.

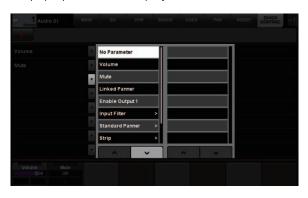

5. Touch the parameter to be assigned.

# **Expanded Adjustment Function for "Mixer" Window** Width (Nuage Fader)

In addition to the conventional items, you can now also adjust the "Mixer" bottom positions.

#### Operation

Numbers in the illustration below correspond to the instruction steps.

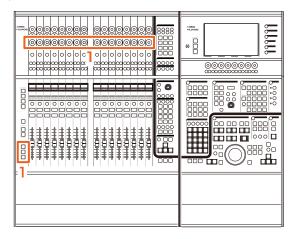

1. While pressing the [SHIFT], [CTRL], and [ALT] keys in the MODIFIER section at the same time, operate a [Multi function knob] (lower).

Depending on the [Multi function knob] you operate, you can adjust the positions of the left edge, right edge, bottom edge, or the meter length for the "Mixer." Refer to the label area on the "Mixer" for which [Multi function knob] corresponds to which adjusted item.

#### NOTE

While pressing the [SHIFT], [CTRL], and [ALT] keys in the MODIFIER section at the same time, press an item from [Sub parameter 1] in the SECTION CONTROL section to [Sub parameter 4] to switch the display showing the "Mixer."

# **Support for GPIO (Nuage** Master)

You can now receive GPIO input in Nuage Master or output GPIO signals from Nuage Master via JL Cooper eBOX/eBOX GPI8.

#### NOTE

- Nuage Master plays the role as an eBOX client, so set all eBOX devices that communicate with Nuage Master to server mode.
- To ensure proper communication, turn off the eBOX password function.

#### Connection example

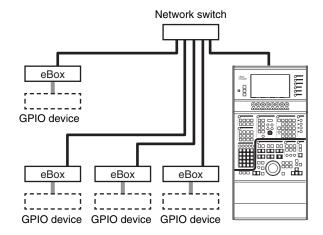

#### Operation

- 1. From the Nuendo or Cubase menu, click "Devices," then "NUAGE MASTER Setup."
- 2. Click the "GPIO" tab.
- 3. Perform the settings on each of the following pages.

#### Device page

Enables you to set whether to turn the GPIO function on or off, and perform basic settings for using the GPIO function.

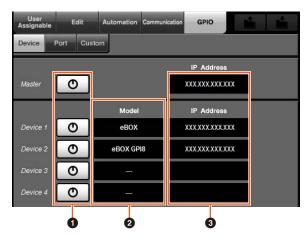

#### On/Off

Turns the GPIO function of Nuage Master and eBOX on (lit) or off (not lit).

#### 2 Model

Enables you to select the type of eBOX connected to the GPIO device. You can connect up to four eBOX or eBOX GPI8 devices.

#### IP Address

Enables you to input the Nuage Master and eBOX IP addresses. Set the separate IP addresses for Nuage Master and each of the eBOX devices.

#### Example:

| Nuage Master | 192.168.254.103 |
|--------------|-----------------|
| eBOX1        | 192.168.254.102 |
| eBOX2        | 192.168.254.104 |

#### Port page

Enables you to select the GPIO functions. You can select up to 32 functions for input and output, respectively.

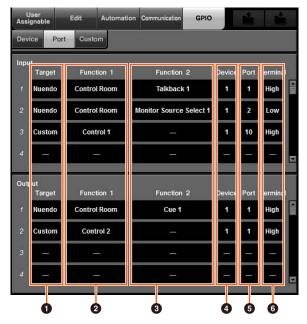

#### Target

Enables you to select either a DAW or "Custom" for the input and output targets. You can define the details of the "Custom" function on the Custom page.

#### 2 Function 1

Enables you to select the GPIO functions. When a DAW is set to Target, then "Control Room" is selected automatically. When "Custom" is set to Target, then you can select from the functions defined on the Custom page.

#### **3** Function 2

Enables you to select the GPIO functions. When a DAW is set to Target, you can select the function from the pop-up list displayed when you touch this item. When the "Custom" is set to Target, then "---" is selected automatically.

#### Device

Enables you to select the eBOX for the input and output targets. The numbers in this column correspond to Device 1 to Device 4 set on the Device page.

#### Port

Enables you to select the port (GPIO terminal pin) for the eBOX set in the Device column. Port 1 uses pin 2, port 24 uses pin 25. Refer to the eBOX manual for details.

#### 6 Terminal

Defines the output port voltage and operation performed by the input port voltage.

| High | For Input, this turns on when the input port voltage is High.               |
|------|-----------------------------------------------------------------------------|
|      | For Output, the output port voltage is set to High when the function is on. |

Low

For Input, this turns on when the input port voltage is Low.

For Output, the output port voltage is set to Low when the function is on.

#### **Custom page**

Enables you to define the GPIO functions. You can define up to 16 functions.

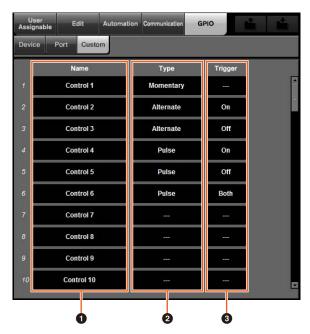

#### Name

Enables you to add a name for the GPIO function to be

#### 2 Type

Enables you to select "Momentary," "Alternate," or "Pulse" for the input/output signal type.

| Momentary | Turns the function on while the related input port is on.                                                                          |
|-----------|----------------------------------------------------------------------------------------------------|
| Alternate | Turns the function on or off each time the Trigger condition is met.                                                               |
| Pulse     | Turns the function on for a set amount of time (approx. 250 ms) directly after the related input port meets the Trigger condition. |

#### 3 Trigger

Enables you to define the condition for turning output on or off. When "Type" is "Momentary," this item does not need to be set.

When set to "Alternate," output is inverted under the following conditions.

When set to "Pulse," output turns on under the following conditions.

| On<br>(Alternate/Pulse)  | Output is changed when the related input port changes from off to on.              |
|--------------------------|------------------------------------------------------------------------------------|
| Off<br>(Alternate/Pulse) | Output is changed when the related input port changes from on to off.              |
| Both<br>(Only Pulse)     | Output is changed when the related input port changes from on to off or off to on. |

# **Setting Automation Mode for Each Track (Nuage Master)**

You can now use the [Multi function display] to set the automation mode for each track.

#### Operation

Numbers in the illustration below correspond to the instruction

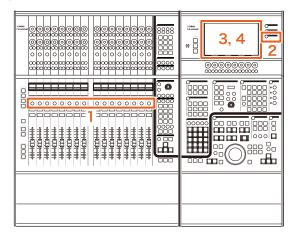

- 1. Press [SEL] in the SECTION CONTROL section to select the desired track for setting the automation mode.
- 2. Press [CHANNEL] in the MULTI FUNCTION **DISPLAY** section.
- 3. Touch the area enclosed in the red square in the window image below.

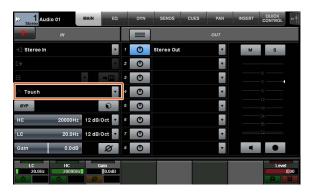

4. Touch the automation mode to be set to the track.

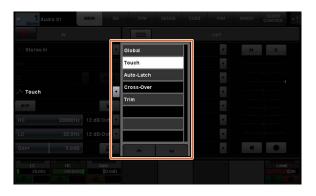

# **Insert Operation for Control Room Channels (Nuage** Master)

You can now use the [Multi function display] to operate the "Insert" to each channel in the Control Room.

#### Operation

Numbers in the illustration below correspond to the instruction

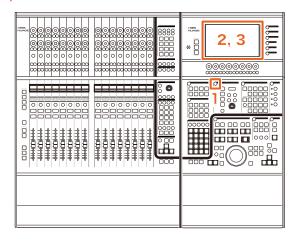

- 1. Press the [Display access] button in the **CONTROL ROOM section.**
- 2. In the [Multi function display], touch the "INSERT" tab.

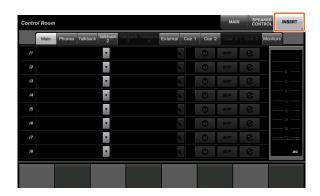

3. Configure the "Insert" settings. Refer to the window description below for details.

#### Control Room - INSERT page

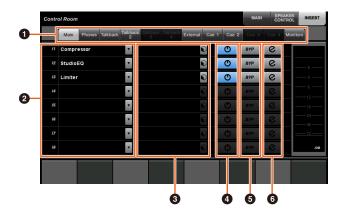

1 Control Room channel selection area Enables you to select the target channel for "Insert."

2 Insert

Displays the assigned plug-in effects. Touch the effect name to display the window for selecting the plug-in

3 Preset

Displays the selected presets. Touch the preset name to display the window for selecting the presets.

4 On/Off Turns the "Insert" on (blue) or off (silver).

6 BYP Turns the "Bypass" on (orange) or off (silver).

6 e (Edit) Displays the PLUG-IN page for the assigned plug-in effects.

# **New Parameters in the CONTROL ROOM Page (Nuage** Master)

You can now operate the Click Level, Click Pan, Listen Level, and Listen Dim on the CONTROL ROOM page.

#### Operation

Numbers in the illustration below correspond to the instruction

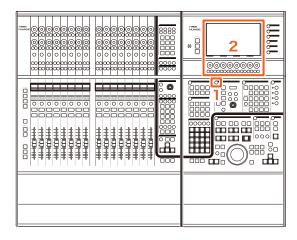

- 1. Press the [Display access] button in the **CONTROL ROOM section.**
- 2. Change the parameter using the [Multi function knob] corresponding to the display in the Label Pane area.

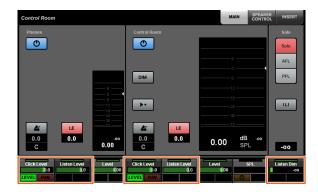

Click Level and Click Pan can be switched using [Multi function button A] and [Multi function button B].

# **New Settings for Saving Project Files (Nuage Master)**

You can now select whether to overwrite the project file or save as a new file when you press [SAVE] in the GENERAL CONTROL section.

#### Operation

Numbers in the illustration and screen shot below correspond to the instruction steps.

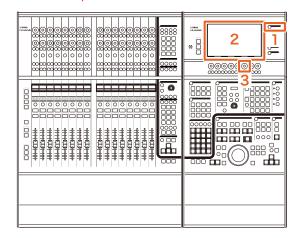

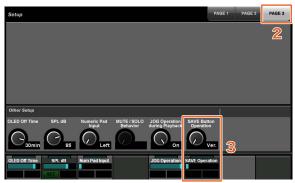

- 1. Press [SETUP] in the MULTI FUNCTION DISPLAY section.
- 2. In the [Multi function display], touch the "PAGE 3" tab.
- 3. Select the method for saving project files using the [Multi function knob] that corresponds to "Save Button Operation."

| Save | Overwrites the project file.          |
|------|---------------------------------------|
| Ver. | Saves the project file as a new file. |

#### NOTE

The file name for a project file saved as a new file adds branch numbers such as "-01" and "-02" to the original file name.

# **Support for Avid Pro Tools Shortcut Keys (Nuage Master)**

You can now assign Avid Pro Tools shortcut keys to Nuage Master's USER ASSIGNABLE keys.

#### Operation

Numbers in the screen shot below correspond to the instruction

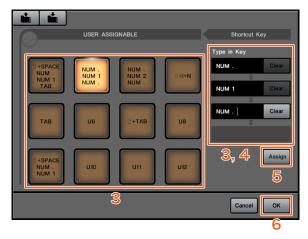

1. On a Mac with Avid Pro Tools, click 🔼 or 🤼 on the menu bar.

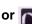

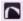

#### NOTE

If the icons are not displayed, install NUAGE PT Bridge in TOOLS for NUAGE.

- 2. Click "User Assignable Setup."
- 3. Click any USER ASSIGNABLE key on the window.

The shortcut key assigned to the key you clicked is displayed in the "Type in Key" section under "Shortcut Key" on the window. (A blank is displayed if a shortcut key is not assigned.)

4. Click a shortcut key (or blank) displayed in the Type in Key section, then press a key on the computer keyboard.

#### **NOTE**

- · You can register up to four keys to a USER ASSIGNABLE key. For example, if you register "." (period), "1," and ". (period) to [U2], when you press [U2], it is recognized by the system that you pressed these three buttons in order, and memory location 1 will be called up.
- You can register keys such as # (Command), ^ (Control), and û (Shift) in combination with other keys.
- If you press a key that cannot be used as a shortcut key, "Not Available" will be displayed, and that key will not be reaistered.
- 5. Click the "Assign" button.

The change in the shortcut keys is reflected in the onscreen USER ASSIGNABLE key.

6. Click "OK."

The change in the shortcut keys is reflected in the Nuage Master USER ASSIGNABLE keys.

#### **User Assignable Setup window**

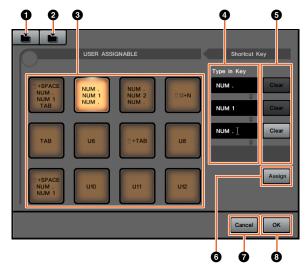

#### Open

Reads the saved shortcut key assignments.

**2** Save

Saves the shortcut key assignment. The shortcut key assignment is saved as an ".NPTB" file.

**3** U1 – U12

Displays the assigned shortcut keys. Click the key to display the assigned shortcut keys in the Type in Key section.

#### NOTE

You can double-click this button to change the name of this button.

#### **4** Type in Key

Displays the shortcut keys assigned to the selected USER ASSIGNABLE key. Click a shortcut key (or blank) displayed in the Type in Key section, then press a key on the keyboard to register the shortcut key to be assigned. (The change is not reflected until you click the "Assign" button.)

#### Clear

Clears the shortcut key assignment. (The change is not reflected until you click the "Assign" button.)

#### 6 Assign

Reflects the shortcut keys displayed in the Type in Key section to the on-screen USER ASSIGNABLE key. The display of the on-screen USER ASSIGNABLE key changes to the assigned shortcut keys when you click this button.

#### Cancel

Discards the change in shortcut keys. The settings for the Nuage Master USER ASSIGNABLE keys are not changed.

0 OK

Reflects the change in the shortcut keys in the Nuage Master USER ASSIGNABLE keys.

# **Support for the Avid Pro Tools Insert (Nuage Fader)**

You can now use the "Insert" of Avid Pro Tools using Nuage Fader. You can use "Insert" on any channel and edit the "Insert" parameters.

#### **Operation (Insert assignment)**

Numbers in the illustration below correspond to the instruction steps.

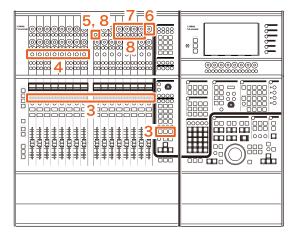

 On the Mac with Avid Pro Tools, click or on the menu bar.

#### NOTE

If the icons are not displayed, install NUAGE PT Bridge in TOOLS for NUAGE.

- 2. Click "Plug-in Panel."
- 3. Move the channel for which "Insert" is used to somewhere between 1 and 8 in the CHANNEL STRIP section of the Nuage Fader.

#### NOTE

If you are using multiple Nuage Faders, use 1 to 8 in the CHANNEL STRIP section of the Nuage Fader on the far left.

- 4. Press [e] button of the moved channel for which "Insert" is used.
- 5. Press the ninth [Multi function button A] from the left.

"ASSIGN" will flash in red.

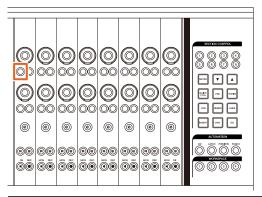

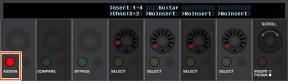

6. Turn the 16th [Multi function knob] from the left of the Nuage Fader CHANNEL STRIP section (the far right knob), then select from group A – D or E for which insert is used.

"Insert 1 – 4" (A – D) or "Insert 5" (E) will be displayed on the Plug-in Panel window.

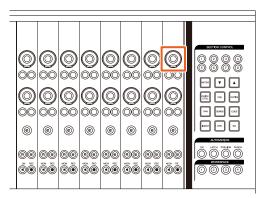

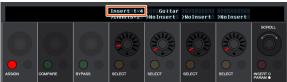

7. Turn the [Multi function knob] to select the insert. The [Multi function knob] to be operated varies depending on the target slot for "Insert."

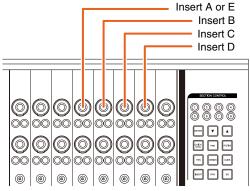

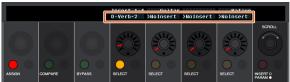

8. Press the ninth [Multi function button A] from the left or the one that corresponds to the channel with insert.

The selected insert is assigned.

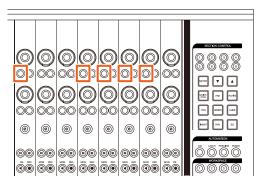

#### **Operation (Parameter change)**

Numbers in the illustration below correspond to the instruction steps.

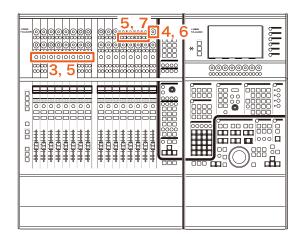

1. On a Mac with Avid Pro Tools, click a or a on the menu bar.

#### **NOTE**

If the icons are not displayed, install NUAGE PT Bridge in TOOLS for NUAGE.

- 2. Click "Plug-in Panel."
- 3. Select the "Insert" for which you want to change the parameters on Avid Pro Tools.

You can also select the corresponding channel using the [e] button for 1 to 8 in the CHANNEL STRIP section of the Nuage Fader.

4. Turn the 16th [Multi function knob] from the left of the Nuage Fader CHANNEL STRIP section (the far right knob), then select from group A – D or E depending on which insert is used.

"Insert 1 – 4" (A – D) or "Insert 5" (E) will be displayed on the Plug-in Panel window.

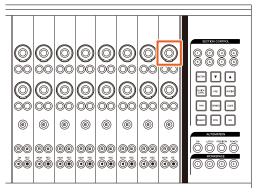

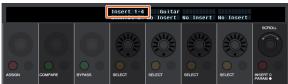

5. Press the [Multi function button A] that corresponds to the "Insert" you want to change the parameters of.

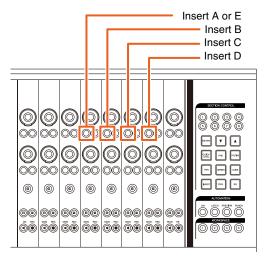

#### **NOTE**

Instead of steps 4 and 5, by quickly pressing the [e] button of 1 to 8 in the CHANNEL STRIP section of the Nuage Fader twice, you can call up the parameters of the plug-in being inserted to the corresponding channel. In this case, the selected insert will be switched each time you quickly press the [e] button twice.

6. Turn the 16th [Multi function knob] from the left of the Nuage Fader CHANNEL STRIP section (the far right knob), then select a parameter.

Four parameters will be displayed at the same time.

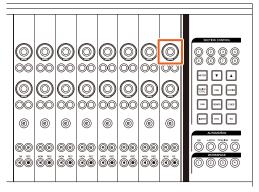

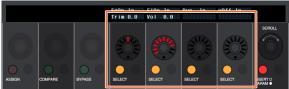

7. Turn the [Multi function knob] or press the [Multi function button] corresponding to the parameter and change the parameter's value.

The value you change to will immediately be applied.

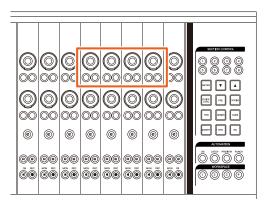

#### NOTE

- You can press the 10th [Multi function button A] from the left to compare it to the parameter before editing.
   Press the button again to return to the changed value.
- You can press the 11th [Multi function button A] from the left to bypass the "Insert."

Press the button again to return to turn the bypass off.

# **Display Method for NUAGE PT Bridge Window (NUAGE PT Bridge)**

The procedures for displaying the following window, which was conventionally displayed in the computer's "System Preference," were added or changed.

#### Network window

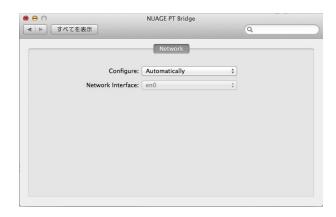

#### Operation

1. On a Mac with Avid Pro Tools, click 属 or 🤼 on the menu bar.

If the icons are not displayed, install NUAGE PT Bridge in TOOLS for NUAGE.

2. Click "Network Setup."

#### **NOTE**

You can also display the window by selecting "System Preferences," then "NUAGE PT Bridge" as before.

#### About window

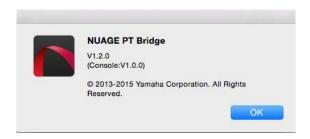

#### Operation

1. On a Mac with Avid Pro Tools, click 🔼 or 🤼 on the menu bar.

If the icons are not displayed, install NUAGE PT Bridge in TOOLS for NUAGE.

2. Click "About."

# **Lock Function for the Dante Network Interface (Nuage I/O)**

A lock function has been added so that the Dante network interface is not changed while Nuendo or Cubase is running.

#### NOTE

While Nuendo or Cubase is running, the list for Dante Controller interface selection turns gray and cannot be selected.

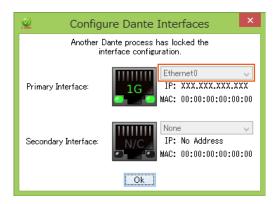

# **Initializing Direct Monitoring Settings (Nuage I/O)**

You can now initialize the settings for direct monitoring in Nuage I/O.

#### Operation

Numbers in the screen shot below correspond to the instruction steps.

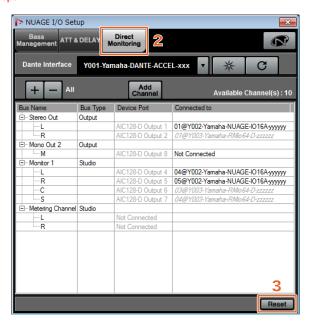

- 1. From the Nuendo or Cubase menu, click "Devices," then "NUAGE I/O Setup."
- 2. Click the "Direct Monitoring" tab.
- 3. Click "Reset."

The direct monitoring settings are initialized, and the buses are automatically set using the following priorities.

| Priority 1 | Control Room bus |
|------------|------------------|
| Priority 2 | Output bus       |

# **Added functions in NUAGE V1.6**

| Added Support for Cubase Pro 8 (Nuage Master, Nuage Fader)                            | 62 |
|---------------------------------------------------------------------------------------|----|
| Updated Direct Monitoring Window in Nuage I/O Setup (Nuage I/O)                       | 64 |
| Added Stereo Panner Switching Function (Nuage Fader)                                  | 64 |
| Added More Parameters to Channel Strip Section (Nuage Fader)                          | 65 |
| Added Support for Switching Parameters in Channel Setting Mode (Nuage Fader)          | 65 |
| Added Key Function (Shortcut) for Dividing Events into Selected Ranges (Nuage Master) | 65 |
| Added Collective Bypass Function for Inserts (Nuage Fader)                            | 66 |
| Added Collective Bypass Function for Dynamics (Nuage Master)                          | 66 |
| Added Support for Switching between Multiple Avid Pro Tools (NUAGE Workgroup Manager) | 66 |
| Added Support for RMio64-D (NUAGE Workgroup Manager)                                  | 67 |
| Changed Display on the Marker Jump Pop-Up Window into the List Display (Nuage Master) | 68 |
| Added a Function for Project Cursor Positioning (Nuage Master)                        | 68 |
| Added Enable/Disable Selection for [Jog wheel] during Project Playback (Nuage Master) | 69 |

# **Added Support for Cubase** Pro 8 (Nuage Master, Nuage Fader)

Cubase Pro 8 is now supported. The following new functions are also supported.

#### **VCA Fader**

You can show/hide the VCA Fader with [OTHERS] in the CHANNEL VIEW CONTROL section.

#### **DeEsser**

You can now adjust the DeEsser parameters with Nuage Fader and Nuage Master.

(The Nuage Master window is shown below.)

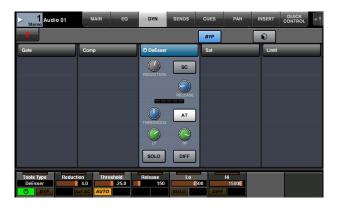

### Plug-in Manager

If you create a collection and then select that collection, only the plug-in effects in the selected collection are shown in the list when "Insert" is selected.

In the Nuage Master [Multi function display], the display of folder structures is limited to two levels. Plug-in effects that are actually located beyond the second level are all displayed in the second level.

# **Workspace Extension**

The first four workspaces displayed in "Workspace Organizer" can be loaded from the WORKSPACE section in Nuage Fader.

For example, if there are three "Global Workspaces" and two "Project Workspaces," the three "Global Workspaces" and then one "Project Workspace" are assigned successively to [WORKSPACE 1] to [WORKSPACE 4].

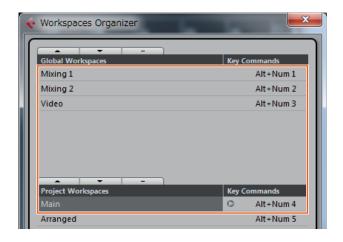

# High Cut and Low Cut Filter Slopes

- You can adjust the "High Cut" and "Low Cut" slopes in the Nuage Fader channel strip (page 65).
- You can adjust the following parameters on the MAIN page of Nuage Master CHANNEL CONTROL.

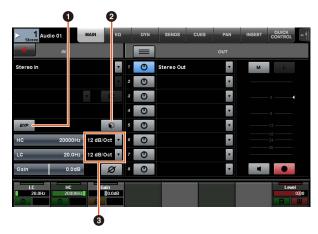

#### BYP

Turns the input filter "Bypass" on (lit) and off (dim).

#### 2 Preset

Opens the window for selecting input filter presets.

#### Settings

Enables you to select the "High Cut" and "Low Cut" filter slopes.

 The EQ graphs in Nuage Master and Nuage Fader now support filter slopes.

#### **CHANNEL CONTROL - EQ Page**

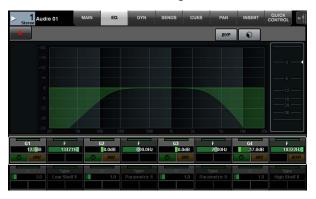

#### **Channel Strip**

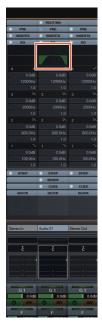

#### **Channel Setting Mode**

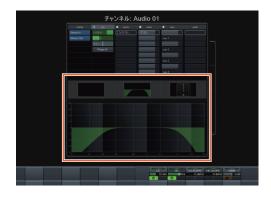

# Pre-Fader/Post-Fader Switching for **MIDI Sends**

You can adjust the following parameters on the SENDS page of Nuage Master CHANNEL CONTROL.

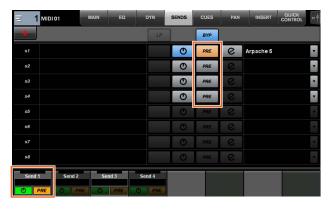

#### **PRE**

Switches MIDI channels between "Pre-Fader" and "Post-Fader." You can also use [Multi function button B] to switch between "Pre-Fader" and "Post-Fader."

## **Recording MIDI Events to the Tracks**

You can adjust the following parameters on the INSERT page of Nuage Master CHANNEL CONTROL.

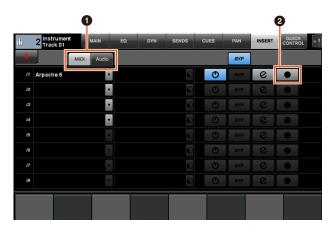

#### 1 MIDI/Audio (Only for Instrument Tracks)

Switches the type of plug-in. To record the MIDI events, select "MIDI."

#### ② ● (Record Output to Track)

Selects (lit) and deselects (dim) a MIDI track or instrument track as the recording destination for a MIDI event.

# **Updated Direct Monitoring** Window in Nuage I/O Setup (Nuage I/O)

The connection destinations for output buses that are the targets of direct monitoring are now displayed in the Direct Monitoring window in NUAGE I/O Setup. Available Nuage I/O ports are displayed in the "Connected to" column.

To open the NUAGE I/O Setup window, in the Nuendo menu select "Devices," then "NUAGE I/O Setup."

# NUAGE I/O Setup – **Direct Monitoring Window**

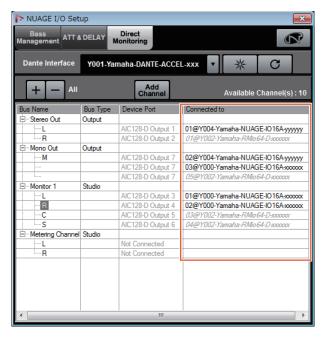

#### NOTE

- If a single Dante Accelerator output port is connected to multiple Nuage I/O ports, the relevant ports are listed vertically.
- Nuage I/O not included in the NUAGE Workgroup are displayed in gray italics and are not available for direct monitorina
- An RMio64-D assigned to the same output bus as Nuage I/O will be displayed in gray italics regardless of whether direct monitoring is enabled or disabled. For more information about direct monitoring with the RMio64-D, refer to the RMio64-D Owner's Manual.
- If input from Nuage I/O and input from RMio64-D are mixed and then output for direct monitoring to the same Nuage I/O port, only the input from Nuage I/O is output.

# Added Stereo Panner **Switching Function (Nuage** Fader)

You can now switch between the types of stereo panners in Nuage Fader.

#### Operation

- 1. Press [PAN] in the SECTION CONTROL section.
- 2. (In Channel Strip display only) Press [Sub Parameter 2].

The type of stereo panner is displayed in the label area.

- 3. Press the corresponding [Multi function knob]. A pop-up menu for selecting a stereo panner is displayed.
- 4. Turn the [Multi function knob] to select the type of stereo panner.
- 5. Press the [Multi function knob] once again to confirm the selection.

#### **Channel Strip**

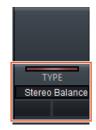

#### **Channel Setting Mode**

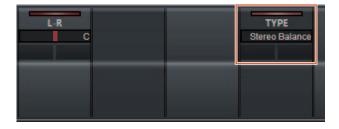

#### Pop-Up

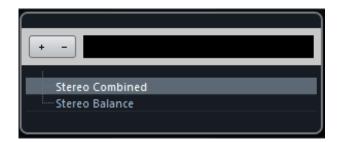

# Added More Parameters to **Channel Strip Section** (Nuage Fader)

You can now adjust HC SLOPE, LC SLOPE, GAIN, φ (PHASE), HA HPF, and HA +48V in the channel strip. HA GAIN and HA GC, which were previously assigned to [Sub parameter 2], have been moved to [Sub parameter

#### Operation

- 1. Press [PRE] in the SECTION CONTROL section.
- 2. Press one of the parameters in [Sub parameter 2] to [Sub parameter 5].

The parameters below are displayed in the label area.

3. Adjust the parameter using the corresponding [Multi function knob] or [Multi function button].

#### Sub parameter 2

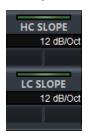

HC SLOPE, LC SLOPE

## Sub parameter 3

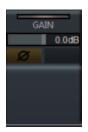

GAIN, ♦ (PHASE)

#### Sub parameter 4

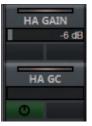

HA GAIN, HA GC (for Rio3224-D/Rio1608-D remote control) HA GAIN, HA TRIM (for AD8HR remote control)

#### Sub parameter 5

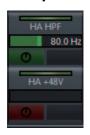

HA HPF. HA +48V (for HA remote control)

# Added Support for Switching **Parameters in Channel Setting** Mode (Nuage Fader)

You can now switch sub-parameters in the Channel Setting mode to make adjustments to parameters.

Only the following two types of "Dynamics" are currently supported:

- DeEsser (Cubase Pro 8 and later)
- Envelope Shaper

#### Operation

With either DeEsser or Envelope Shaper selected in "Dynamics" in the channel displayed in Channel Setting mode, do the following:

- 1. Press [DYN] in the SECTION CONTROL section.
- 2. Press [Sub parameter 2].

The parameter display in the label area is switched.

3. Adjust the parameter using the corresponding [Multi function knob] or [Multi function button].

# Added Key Function (Shortcut) for Dividing Events into Selected Ranges (Nuage Master)

You can now use key function (shortcut) in Nuage Master to divide events into selected ranges.

#### Operation

- 1. In the Nuendo Project window, use the range selection tool to select the range for dividing a
- 2. Press and hold [SHIFT] in the MODIFIER section while holding down [SPLIT] in the JOG WHEEL section.

The event is divided into the selected ranges.

# Added Collective Bypass Function for Inserts (Nuage Fader)

You can now turn bypass on/off for "Inserts" on the selected channels.

#### Operation

- 1. Press [INSERT] in the SECTION CONTROL section. "INSERTS" is displayed in the label area.
- Press [Multi function button A] corresponding to the window to switch bypass on/off for "Inserts."

#### **Channel Strip**

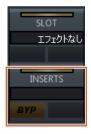

#### **Channel Setting Mode**

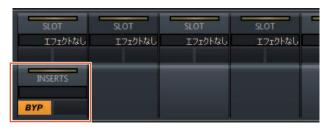

#### NOTE

If you press [Sub parameter 1] through [Sub parameter 8] in Channel Setting mode, the window for the "Inserts" assigned to the relevant slot is displayed. Press the same button once again to close the window.

This function is disabled if two channels are displayed in Channel Setting mode.

# Added Collective Bypass Function for Dynamics (Nuage Master)

You can now turn bypass on/off for "Dynamics" on the selected channels.

#### Operation

- 1. Select the track for turning dynamics on/off.
- 2. Press [DYNAMICS] in the MULTI FUNCTION DISPLAY section.

The CHANNEL CONTROL – DYN page is displayed in the [Multi function display].

Touch "BYP" on the screen to turn bypass on/off for "Dynamics."

#### CHANNEL CONTROL – DYN Page

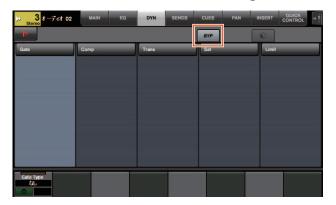

# Added Support for Switching between Multiple Avid Pro Tools (NUAGE Workgroup Manager)

You can now register two Avid Pro Tools in a Workgroup. (Previously, it was possible to register only one.)

#### **NOTE**

For more information about Avid Pro Tools settings, refer to the operation manual for Nuage Master or Nuage Fader.

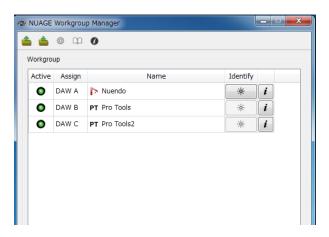

# Added Support for RMio64-D (NUAGE Workgroup Manager)

You can now control the RMio64-D Dante/MADI conversion audio interface remotely from NUAGE Workgroup Manager.

#### **NOTE**

- For remote control operation, the target RMio64-D must be active in NUAGE Workgroup.
- Modifications to parameters are applied to the RMio64-D unit as soon as they are changed.
- A total of eight Nuage I/O and RMio64-D units can be registered in a Workgroup.

#### RMio64-D – Property Window

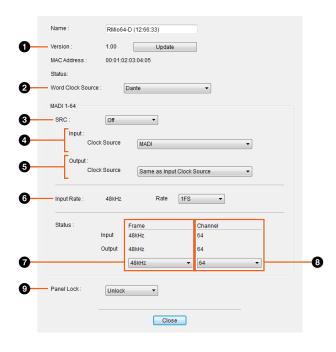

The parameters that can be controlled are as follows:

#### Version

Displays the firmware version of the RMio64-D unit. You can update the firmware by clicking "Update."

#### Word Clock Source

Enables you to select the word clock source for the RMio64-D (from Dante/WCLK IN/MADI).

#### SRC

Enables you to turn MADI SRC (Sampling Rate Converter)

#### 4 Input Clock Source

Enables you to select the word clock source for SRC input (from MADI/WCLK IN for SRC).

#### Output Clock Source

Enables you to select the MADI output signal when SRC is on as the word clock source.

| Same as Input<br>Clock Source | Syncs the MADI output signal with the MADI input signal. |
|-------------------------------|----------------------------------------------------------|
| Same as Word<br>Clock Source  | Syncs the MADI output signal with the RMio64-D clock.    |

#### 6 Input Rate

Enables you to select from 1Fs (1x)/2Fs (2x)/4Fs (4x)according to the MADI input frequency. For example, if the MADI input signal is 192 kHz (4x 48 kHz), select "4Fs."

#### MADI Output Frame

Enables you to select the frame frequency for the MADI output signal. It is possible for the selected value to differ from the actual frequency. For example, when the setting is "96kHz" and the actual frequency is "48kHz," for example, "96kHz >> 48kHz" is displayed.

| Same as Input | Outputs the same frame frequency as the MADI input signal. |
|---------------|------------------------------------------------------------|
| 48kHz         | Outputs at 44.1 kHz or 48 kHz.                             |
| 96kHz         | Outputs at 88.2 kHz or 96 kHz.                             |

#### MADI Output Channel

Enables you to select the number of channels for the MADI output signal. It is possible for the selected value to differ from the actual number of channels. When the setting is "64" and the actual number of channels is "56," for example, "64 >> 56" is displayed.

| Same as Input | Outputs the same number of channels as the MADI input signal. |
|---------------|---------------------------------------------------------------|
| 64            | Outputs on 64 channels.                                       |
| 56            | Outputs on 56 channels.                                       |

#### Panel Lock

Unlocks/locks panel operation for the RMio64-D unit.

# MADI Output Signal when SRC is On

| Input Clock<br>Source | Output Clock<br>Source        | MADI Output<br>Signal                             |
|-----------------------|-------------------------------|---------------------------------------------------|
| MADI                  | Same as Input<br>Clock Source | Synced with MADI<br>Input Signal                  |
| MADI                  | Same as Word<br>Clock Source  | Synced with<br>RMio64-D clock                     |
| WCLK IN for SRC       | Same as Input<br>Clock Source | Synced with word clock input from WCLK IN for SRC |
| WCLK IN for SRC       | Same as Word<br>Clock Source  | Synced with<br>RMio64-D clock                     |

# Changed Display on the Marker Jump Pop-Up Window into the List Display (Nuage Master)

The pop-up display for the Marker Jump function and Cycle Marker jump function has been changed to a list display. Nearby markers are displayed in relation to the entered "Marker ID."

#### Operation

- 1. Press [MARKER] in the NUMERIC PAD section.
- Press one of the following keys: [0] through [9], [BACK SPACE], [CLEAR], [PREV -], [NEXT +], [CYCLE .], or [ENTER].

The following pop-up is displayed in the [Multi function display].

#### **Marker Pop-Up**

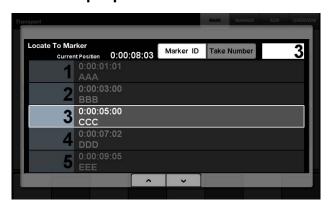

#### **Cycle Marker Pop-Up**

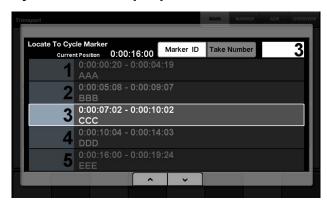

#### NOTE

- You can use at the bottom of the window to scroll through the window.
- Since Cubase does not have an ADR function, Marker ID/Take Number are not displayed in the window.

# Added a Function for Project Cursor Positioning (Nuage Master)

You can now enter values in units of hours, minutes, and seconds to position the "Project Cursor" on the TRANSPORT page.

#### **Settings**

Switch the input method in "Numeric Pad Input" on SETUP Page – PAGE 3.

#### **SETUP Page – PAGE 3**

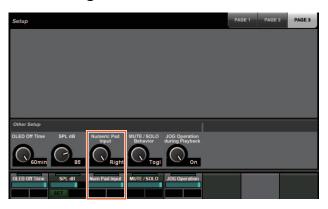

Left Enter values in units of hours, minutes, and seconds.

Right Conventional method (text input)

#### NOTE

If you change this setting, the input method in the Locate function is also changed.

#### Operation

- 1. Press [Display access] in the TRANSPORT section.
- 2. Press [PARAM] in the NUMERIC PAD section.
- 3. Touch "Time Display" on the screen.
- 4. Use the keys in the NUMERIC PAD section to enter the position of the Project cursor.

#### TRANSPORT – MAIN Page

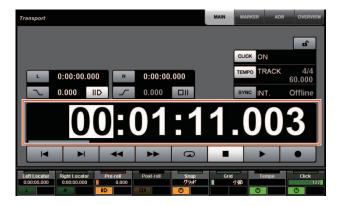

# Added Enable/Disable Selection for [Jog wheel] during Project Playback (Nuage Master)

You can now disable [Jog wheel] operation during Project playback. Doing so will prevent unintended operation of the Project cursor during playback.

#### **Settings**

Off

Switch the setting by using the "JOG Operation during Playback" control on SETUP Page - PAGE 3.

### **SETUP Page - PAGE 3**

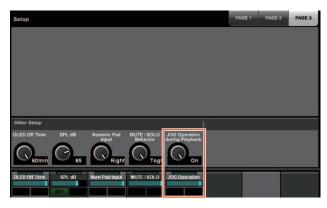

On Enables [Jog wheel] operation during Project playback.

> Disables [Jog wheel] operation during Project playback.

# **Added functions in NUAGE V1.5**

| Added support for remote operation of R series devices (Dante supported I/O rack) (Nuage Fader) |
|-------------------------------------------------------------------------------------------------|
| Added quick control setting screen (Nuage Master)                                               |
| Added support for VST instruments control (Nuage Master)                                        |
| Added screen scrolling by dragging (Nuage Master)                                               |
| Added support for track visibility configuration function (Nuage Master)                        |
| Added super fine mode (Nuage Master, Nuage Fader)                                               |
| Added support for send panning (Nuage Master)                                                   |
| Added support for new Nuendo 6.5 plug-in (Nuage Master, Nuage Fader) 74                         |
| Added support for additional Nuendo 6.5 ADR functions (Nuage Master) 74                         |
| Added direct monitoring settings (Nuage I/O)                                                    |
| Added selection function for Ethernet port to use with Avid Pro Tools (NUAGE PT Bridge) 75      |
| Added other various functions (Nuage Master)                                                    |

# Added support for remote operation of R series devices (Dante supported I/O rack) (Nuage Fader)

The HA gain of R series devices (Rio3224-D, Ri8-D, etc.) can now be controlled.

- Press [PRE] in the SECTION CONTROL section, and then press [Sub parameter 2] to use a [Multi function knob] to control the "HA GAIN" and "HA GC" on the input channel where the R series device is connected.
- Press [e] (edit) on the input channel where the R series device is connected, and then press [PRE] in the SECTION CONTROL section to use a [Multi function knob] to control the "HA GAIN", "HA GC", "HA HPF", and "HA +48V" on the channel where [e] was pressed.

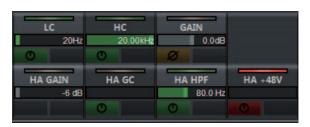

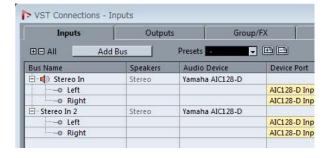

If an input bus with multiple channels (such as stereo or surround channels) has been assigned, the parameters for the bus channel appearing first in Nuendo's "VST Connections" ("Left" for a stereo channel) are shown.

The values that have been set with Nuage Fader are applied to all channels on that bus. (The settings for "Left" (channel) are also applied to "Right" (channel), even though that channel does not appear on the screen.) If the values for all channels on a bus are not the same, an asterisk (\*) is added after the parameter. ("HA GAIN\*", for example)

| Operation | Function                                                                                                    |
|-----------|----------------------------------------------------------------------------------------------------|
| "HA GAIN" | Adjusts the gain.                                                                                              |
| "HA GC"   | Turns the gain compensation on and off.                                                                        |
| "HA HPF"  | Turns the high pass filter on and off. You can also adjust the filter frequency (20 – 600 Hz).                 |
| "HA +48V" | Turns +48 V phantom power on and off. To turn on phantom power, press and hold down [Multi function button A]. |

#### R series settings

In the Nuendo menu, select "Devices" → "NUAGE HA Remote Setup" to open the settings screen and configure the Dante Accelerator you will use.

# Added quick control setting screen (Nuage Master)

The parameters for "Quick Controls" assigned to a channel can now be edited on the [Multi Function Display].

# **CHANNEL CONTROL -**QUICK CONTROL Page

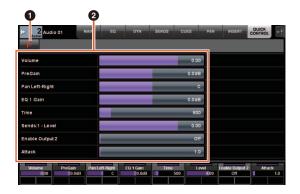

## (Nuendo)

Opens the Nuendo "Channel Settings" screen. Click again to close the screen.

#### 2 Parameters

Shows the parameters for "Quick Controls" assigned to the selected channel. The values for each parameter can be changed by dragging on the screen or using the corresponding [Multi function knob].

# Added support for **VST instruments control** (Nuage Master)

You can control VST instruments on instrument tracks on the CHANNEL CONTROL page.

#### CHANNEL CONTROL – MAIN Page

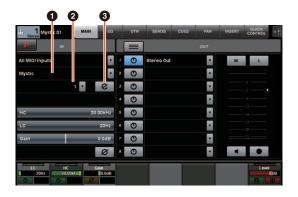

#### Instrument

Shows the instrument selection screen.

#### 2 Ch (Channel)

Shows the MIDI channel selection screen.

#### e (Edit)

Shows the INST page (see below).

# **CHANNEL CONTROL – INST Page**

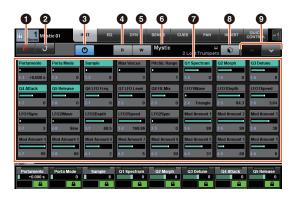

# (Nuendo)

Opens the "VST Instruments" screen. Click again to close the screen.

#### 2 Return

Returns to the MAIN page.

#### On/Off

Turns the VST instrument on (lit) and off (dark).

#### 4 R (Read)

Turns "Read Automation" on (lit) and off (dark).

#### **6** W (Write)

Turns "Write Automation" on (lit) and off (dark).

#### **6** VST instrument name/library name

Shows the selected instrument and library.

#### Parameters

Touch a parameter to control it with a [Multi function knob]. Press [Multi function button B] to lock the value for the parameter. Press the button once again to unlock the value.

#### 8 Library

Shows the library selection screen.

#### Up/Down

Scrolls through the parameters.

# Added screen scrolling by dragging (Nuage Master)

If a list does not fit on the [Multi Function Display], you can now drag to scroll the screen.

When a screen that can be scrolled is displayed, press [CTRL] in the MODIFIER section and an arrow will appear on the screen.

Drag in the direction of the arrow to scroll the screen.

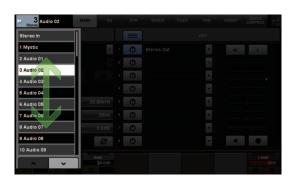

## Added support for track visibility configuration function (Nuage Master)

You can now use the "track visibility control" function of Nuendo 6.5. This can greatly improve work efficiency on large-scale projects.

## TRACK LIST Page – Track Visibility View

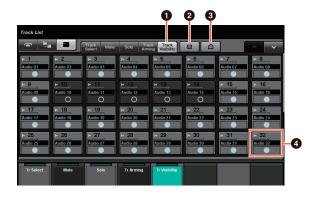

## Track Visibility

Switches to the Track Visibility view.

## Pilter Track Types

Use filters to select only the track types you want to display.

#### Track Visibility Agents

Shows the command list for the track visibility configuration function.

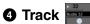

Shows (light color) or hides (dark color) tracks. Hidden tracks cannot be operated in the views on the TRACK LIST page.

## Added super fine mode (Nuage Master, Nuage Fader)

Super fine mode allows finer adjustments of the parameters on the CHANNEL STRIP.

If you press [SHIFT] in the MODIFIER SECTION while pressing a [Multi function knob] (fine mode), super fine mode is enabled as long as [SHIFT] is pressed.

In super fine mode, you can make finer adjustments (using a [Multi function knob]) than when in fine mode. When [SHIFT] is released, you return to fine mode.

## Added support for send panning (Nuage Master)

Channel "Sends" can now be panned.

## **CHANNEL CONTROL -SENDS Page**

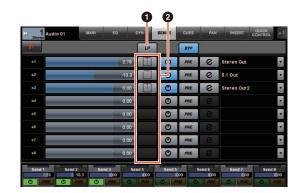

## • LP (Link Panners)

Turns "Link Panners" on (lit) and off (dark).

#### SENDS PAN

Shows the SENDS PAN page (see below) for the corresponding slot.

## CHANNEL CONTROL -**SENDS PAN Page**

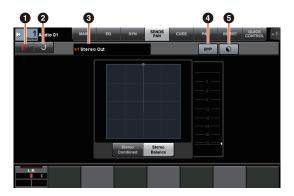

## (Nuendo)

Opens the Nuendo "Channel Settings" screen. Click again to close the screen.

#### 2 Return

Returns to the SENDS page.

#### Output destination

Shows the slot number and output destination.

#### BYP (Bypass)

Turns the "Bypass" on (lit) and off (dark).

#### 6 Library

Shows the library selection screen.

## Added support for new Nuendo 6.5 plug-in (Nuage **Master, Nuage Fader)**

You can now select [DYN] in the SECTION CONTROL section to control the parameters of the new Nuendo 6.5 plug-in (Magneto II).

You can also now control the Noise Gate parameters. (The screen shown below is from Nuage Master.)

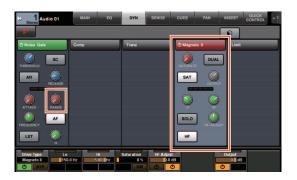

## Added support for additional Nuendo 6.5 ADR functions (Nuage Master)

Support has been added for the improved ADR functions in Nuendo 6.5.

## TRANSPORT – ADR Sub Page

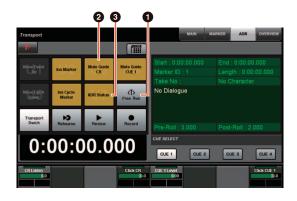

#### Free Run

Turns Free Run mode on and off.

For ADR on the User Assignable tab, U8 is fixed to Free Run mode.

In addition, the following functions have been added to the initial settings for the UserAssign button.

- 2 U3: Mute Guide CR (Control Room Guide Track On/Off)
- **3** U7: ADR Status (ADR Status Indicator On/ Off)

## TRANSPORT Section

In ADR mode, the functions of the buttons in the TRANSPORT section change.

## [PREROLL]

Turns Pre Roll on and off in Free Run mode.

This button does not function in any mode other than Free Run.

## [POSTROLL]

Turns Free Run mode on and off.

## Added direct monitoring settings (Nuage I/O)

You can now select an output for direct monitoring in NUAGE I/O Setup.

To open the NUAGE I/O Setup screen, in the Nuendo menu select "Devices" → "NUAGE I/O Setup".

#### NOTE

- A maximum of 16 channels can be selected for direct monitoring. You cannot select a bus that has more than 16 channels already assigned.
- · Only one monitor bus for the Control Room in Nuendo can be selected for direct monitoring.

## NUAGE I/O Setup – **Direct Monitoring Screen**

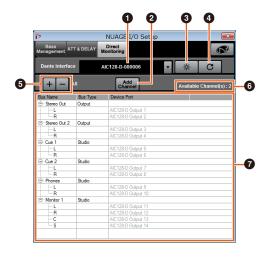

#### Dante Interface

Specifies the Dante Accelerator used by the DAW.

#### 2 Add Channel

Adds an output bus for direct monitoring.

#### 3 Identify

Searches for the Dante Accelerator specified with "Dante Interface". When "Identify" is clicked, all LEDs for the specified Dante Accelerator flash for a few seconds simultaneously, and then stops automatically.

#### A Refresh

Refreshes the direct monitoring channel list.

## 5 +/- (Show/Hide Channel)

Shows (+) or hides (-) the channels assigned to the bus.

## 6 Number of channels available for direct monitoring

Shows the number of channels available for direct monitoring.

## **7** Direct monitoring channel list

Shows the "Bus Name", "Bus Type", and "Device Port" of buses selected for direct monitoring.

"Bus Type" shows if the channel selected for direct monitoring is assigned to Output or Studio (Control Room). You can remove a bus by selecting it under "Bus Name", right clicking, and then selecting [Delete] from the context menu.

#### NOTE

See the following website for more information and cautions to observe when using direct monitoring.

http://www.yamahaproaudio.com/

## Added selection function for **Ethernet port to use with Avid Pro Tools (NUAGE PT Bridge)**

To use the Nuage controller as a control surface for Avid Pro Tools, you must first configure NUAGE PT Bridge.

In previous versions, the Ethernet port connection function for NUAGE PT Bridge was always selected automatically. In some cases, this resulted in wireless LAN being selected.

In this version, manual selection has been added so that it is easier to select the Ethernet port on the computer.

To select the Ethernet port, on the computer select [System Preferences] → [NUAGE PT Bridge].

#### **Network Screen**

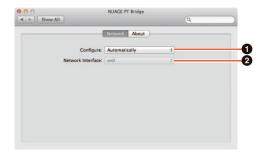

## Configure

Set "Network Interface" to either Automatically or Manually.

#### 2 Network Interface

Select the port for connecting NUAGE series devices. This option becomes available when "Configure" is set to "Manually".

## **About Screen**

Shows the information for NUAGE PT Bridge.

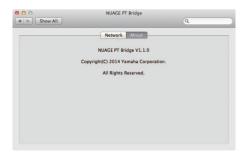

## Added other various functions (Nuage Master)

## **SETUP Page**

SETUP page is divided into three pages since the number of configurable settings has been increased.

## PAGE 1

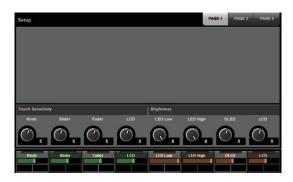

#### PAGE 2

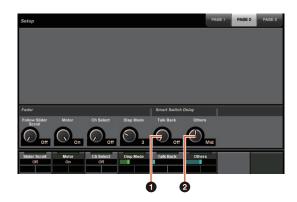

For the buttons used to adjust the pressing time for Smart Switch Delay, the [TALK BACK] button and other buttons can now be configured separately.

In addition, you can now select "Momentary" for configurable parameters. When set to Momentary, the parameter is on as long as the button is pressed, regardless of the pressing time.

#### 1 Talk Back

Switches the behavior of [TALK BACK] in the COMMUNICATION section.

#### 2 Others

Switches the behavior of [SHUTTLE], [SCROLL], [SELECT], [ZOOM], [MOVE], or [VOLUME].

#### PAGE 3

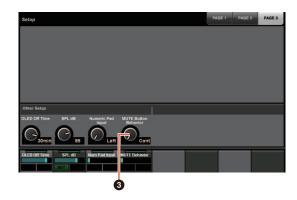

#### MUTE Button Behavior

Switches the behavior of [MUTE] on the channel strip. When set to Continuous, pressing and holding [MUTE] on one channel while pressing [MUTE] on another channel will simultaneously turn on and off all "mute" functions for every channel between those two channels.

When set to Toggle, "mute" is turned on and off only for the channel on which [MUTE] is pressed.

### Notes regarding the information in this manual

- The illustrations and images in this manual are provided to explain the operations and functions of this device. Details might vary depending on the actual specifications of your device.
- The company names and product names used in this manual are trademarks and/or registered trademarks of each company.
- In the interest of product improvement, the specifications and design of this unit are subject to change without notice.

## **Added functions in NUAGE V1.2**

| Added support for remote operation of AD8HR remote preamp from Nuage Master (Nuage Master) | 78 |
|--------------------------------------------------------------------------------------------|----|
| Improved the EQ Band Curve display (Nuage Master)                                          | 78 |
| Added support for marker colors in Nuendo (Nuage Master)                                   | 78 |
| Improved parameter indications on the Multi Function Display (Nuage Master)                | 78 |
| Improved pan control operations from the channel strip (Nuage Fader)                       | 79 |

## Added support for remote operation of AD8HR remote preamp from Nuage Master (Nuage Master)

The AD8HR can be controlled also from the Nuage Master. For details on connecting to the AD8HR and making necessary settings, refer to the "NUAGE V1.1 Supplementary Manual."

## CHANNEL CONTROL – MAIN Page

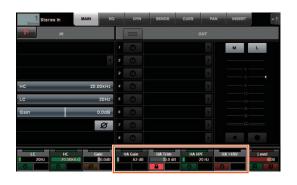

| Operation | Function                                                                                                    |
|-----------|----------------------------------------------------------------------------------------------------|
| HA GAIN   | Adjusts the gain.                                                                                                    |
| HA TRIM   | Adjusts the gain trim. To adjust the gain trim, press [Multi function button A] to unlock the parameter.                             |
| HA HPF    | Turns the High Pass Filter on and off. You can also adjust the cut-off frequency [20 – 600 Hz].                                      |
| HA +48V   | Turns +48 V phantom power on and off. To turn on phantom power, hold down the [Multi function button A] for longer than two seconds. |

## Improved the EQ Band Curve display (Nuage Master)

The EQ band curve and the EQ band parameters currently being operated are displayed on the EQ Graph in the EQ page.

## **CHANNEL CONTROL – EQ Page**

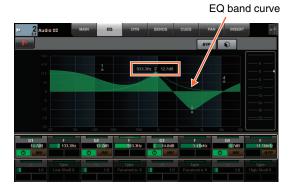

## Added support for marker colors in Nuendo (Nuage Master)

Marker colors set on the Nuendo are reflected in the MARKER Page.

## TRANSPORT - MARKER Page

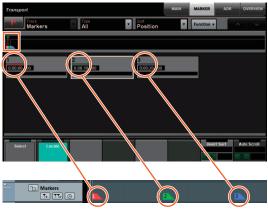

Nuendo — Marker track

## Improved parameter indications on the Multi **Function Display** (Nuage Master)

The border of the parameter currently being operated by the [Multi function knob] is highlighted.

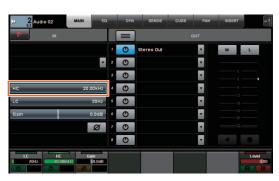

## Improved pan control operations from the channel strip (Nuage Fader)

The pan parameters which were not able to be conventionally operated from the channel strips can be controlled by changing the sub parameters.

## **SECTION CONTROL Section**

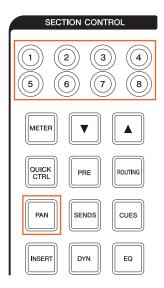

#### The Stereo Combined Panner

Sub parameter 1 Sub parameter 2

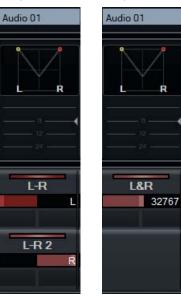

#### The Surround Panner

Sub parameter 1

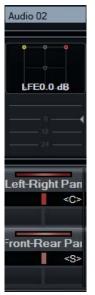

Sub parameter 2

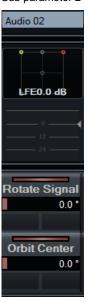

Sub parameter 3

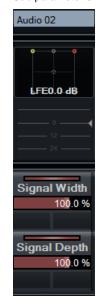

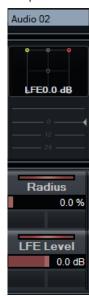

Sub parameter 4

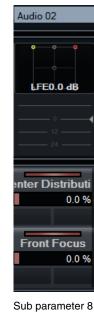

Sub parameter 6 Sub parameter 5

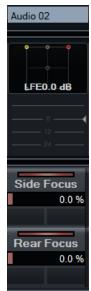

Sub parameter 7

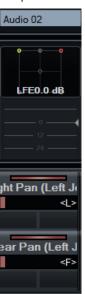

Audio 02 LFE0.0 dB ht Pan (Right . ar Pan (Right

## **Added functions in NUAGE V1.1**

| Added the ADR mode (Nuage Master)                                                                           | 81 |
|----------------------------------------------------------------------------------------------------|----|
| Added the functions for configuring the buttons in the USER ASSIGNABLE section (Nua<br>Master, Nuage Fader) | _  |
| Added support for remote operation of the AD8HR remote preamp (Nuage Fader)                                 | 83 |
| Added the display in the [Channel name display] (Nuage Fader)                                               | 85 |
| Added display channels on the LCD (Nuage Fader)                                                             | 85 |
| Added some track select operations (Nuage Master)                                                           | 86 |
| Added some Zoom In and Zoom Out operations (Nuage Master)                                                   | 87 |
| Added some editing operations (Nuage Master)                                                                | 88 |
| Added other various functions (Nuage Master)                                                                | 88 |

## Added the ADR mode (Nuage Master)

Added the ADR mode corresponding to the ADR function of Nuendo 6.

#### **TRANSPORT Section**

Press [Display access] repeatedly to display an "ADR page" (shown on the right), and then touch "Transport Switch" in the [Multi function Display] to select the ADR mode. The [Display access] indication flashes while the ADR mode is active. To cancel the ADR mode, touch "Transport Switch" again.

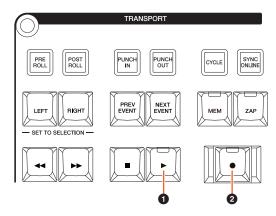

## **①** [▶] (Rehearse)

Plays back the take, according to the "ADR Setup" options in Nuendo.

If you simultaneously hold down [■] and press [▶], the take is played back as "Review."

The button indicator flashes continuously during "Review."

#### **②** [●] (Record)

Plays back the take, according to the "ADR Setup" options in Nuendo, and the overdubbing performance by the artist is recorded.

During "Rehearse," "Record," and "Review" playback, the [Jog wheel] cannot be used.

## **ADR Page**

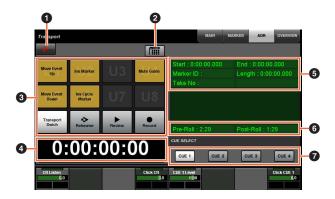

## 1 Nuendo

Opens the Marker Window in the Nuendo window.

## 2 User Assign 🐚

Turns the function assignments for ADR on (lit) and off. Turns on this icon, and functions for ADR are assigned to the [U1] - [U12] buttons in the USER ASSIGNABLE section.

Turns off this icon, and the functions return to their previous assignments.

The function assignments can be changed in the "User Assignable" window of "NUAGE MASTER Setup."

## **❸** U1 − U12

Displays the function assignments for ADR. By touching these buttons, you can execute the function assignments.

## 4 Time Display [PARAM]

Displays and sets the Project Cursor position.

#### 6 Marker Information

Displays the Marker information.

#### O Pre-Roll / Post-Roll

Displays "Pre-roll" and "Post-roll" information.

## **⑦** CUE 1 − CUE 4 🐚

Selects the "CUE" that you want to control with the [Multi function knob].

## **NUMERIC PAD Section**

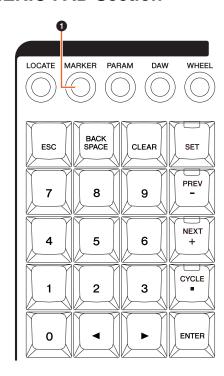

## • [MARKER]

Selects the Marker designation. Pressing the button toggles between "MARKER ID" and "Take Number" (for ADR) while the pop-up window for the Marker Jump function or Cycle Marker Jump function is shown on the [Multi function display]. This button flashes before inputting "Take Number."

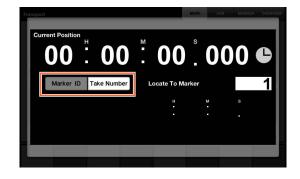

## Added the functions for configuring the buttons in the **USER ASSIGNABLE section** (Nuage Master, Nuage Fader)

The function assignments can be saved, and the saved assignments can be recalled. The functions can be assigned to each Nuage Fader.

## **USER ASSIGNABLE Page** (Nuage Master)

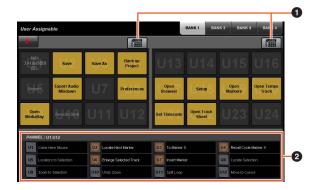

## 1 User Assign

Turns the assigned functions on (lit) and off.

If the left icon is turned on, functions assigned to U1 – U12 on the display are assigned to the [U1] – [U12] buttons. If the right icon is turned on, functions assigned to U13 -U24 on the display are assigned to the [U1] – [U12] buttons.

If this icon is turned off, the functions return to their previous assignments.

## 2 PANEL: U1 – U12

Displays the function assignments of the [U1] – [U12] buttons in the USER ASSIGNABLE section.

## **NUAGE MASTER Setup**

To open this window, click the Nuendo menu "Devices" → "NUAGE MASTER Setup."

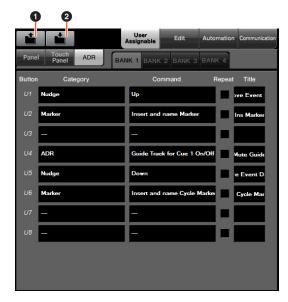

## Open

Recalls the function assignments of Nuage Master.

#### 2 Save

Saves the function assignments of Nuage Master. The function assignment settings are saved as XML format (.xml).

## **NUAGE FADER Setup**

To open this window, click the Nuendo menu "Devices"  $\rightarrow$  "NUAGE FADER Setup."

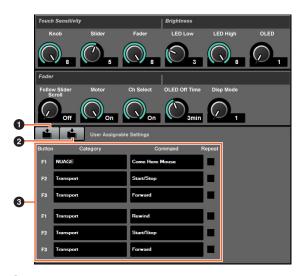

#### Open

Recalls the function assignments of Nuage Fader.

#### 2 Save

Saves the function assignments of Nuage Fader. The function assignment settings are saved as XML format (.xml).

## **3** User Assignable Settings

Assign the functions for each Nuage Fader.

# Added support for remote operation of the AD8HR remote preamp (Nuage Fader)

#### Overview

The gains of the AD8HR connected to the Nuage I/O can be controlled.

- Press and release [PRE] on the SECTION CONTROL section, and then press [Sub parameter 2]. This lets you control the "HA GAIN" and "HA TRIM" of the input channels connected to the AD8HR with the [Multi function knob].
- Press and release the [e] (edit) button on the CHANNEL STRIP section of the input channel connected to the AD8HR, and then press [PRE] in the SECTION CONTROL section. This lets you control the "HA GAIN," "HA TRIM," "HA HPF," and "HA +48V" of the channels connected to the AD8HR with the [Multi function knob].

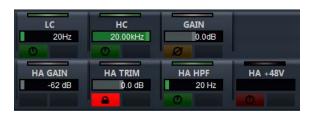

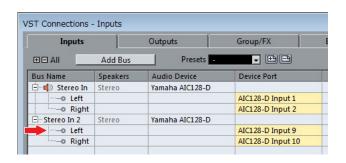

When you assign an input bus which contains multiple channels, such as stereo or surround, to an input channel to control the AD8HR parameters, the parameters of the channel listed on the top of the bus configuration (e.g., "Left" in the case of stereo) displayed in the "VST Connections" window of the Nuendo are displayed. When the parameters of all channels contained in the same bus are not set to the same value, "\*" is added to the end of parameter name (e.g., "HA GAIN\*").

| Operation | Function                                                                                                 |
|-----------|----------------------------------------------------------------------------------------------------|
| HA GAIN   | Adjusts the gain.                                                                                        |
| HA TRIM   | Adjusts the gain trim. To adjust the gain trim, press [Multi function button A] to unlock the parameter. |
| HA HPF    | Turns the High Pass Filter on and off. You can also adjust the cut-off frequency [20 – 600 Hz].          |

| Operation | Function                                                                                                    |
|-----------|----------------------------------------------------------------------------------------------------|
| HA +48V   | Turns +48 V phantom power on and off. To turn on phantom power, hold down the [Multi function button A] for longer than two seconds. |

To use this function, make sure to perform the following:

- Hardware connections
- Setting up the serial port
- Setting up the Nuage I/O

## Hardware connections

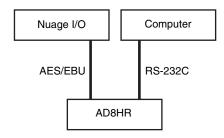

Connect the AD8HR and Nuage I/O by AES/EBU, and connect the AD8HR and a computer by the RS-232C (cross cable).

Use a USB to Serial converter if there is no serial port in your computer.

## Setting up the serial port

Make the following serial port settings on your computer:

| Parameter        | Value |
|------------------|-------|
| Bits per second: | 38400 |
| Data bits:       | 8     |
| Parity:          | None  |
| Stop bits:       | 1     |
| Flow control:    | None  |

Instructions for making serial port settings are depend on your particular computer (in Windows 7, for example, right-click an applicable serial port on the "Device Manager" to open the properties). Refer to the manual of your computer for details.

## Setting up the Nuage I/O

Open the "Nuage I/O Properties" from the NUAGE Workgroup Manager, and then set the "ID" number of the AD8HR.

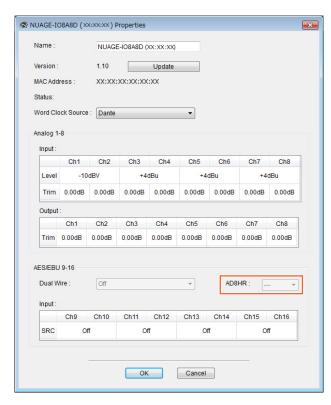

The AD8HR can also be set up in NUAGE HA Remote Setup. To open NUAGE HA Remote Setup, click the Nuendo menu "Devices" → "NUAGE HA Remote Setup."

# Added the display in the [Channel name display] (Nuage Fader)

The whole name of the channel strip can be scrolled and displayed, and the display format can be changed.

When there is a long undisplayed portion of a channel strip name, the whole name of the selected channel strip can be scrolled and displayed only once if the channel strip is selected or the channel is scrolled using the [Touch slider bar].

## **NUAGE FADER Setup**

To open this window, click the Nuendo menu "Devices" → "NUAGE FADER Setup."

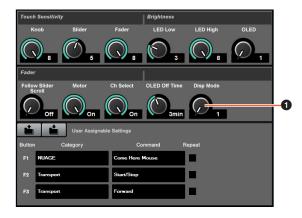

## 1 Disp Mode

Selects the display format of a [Channel name display].

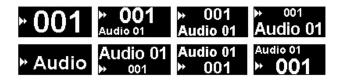

"Disp Mode" can also be set up in the "SETUP page" of Nuage Master (page 88).

## Added display channels on the LCD (Nuage Fader)

The previous view can be called up after using the Agent function ([SEL CH], etc.), and you can scroll through and display the selected channels when the desired channel is not shown on the exterior of LCD. Also, you can select whether to display a channel from the left of the end of the console(s), or to display from the right of the end of the console(s).

## CHANNEL VIEW CONTROL Section

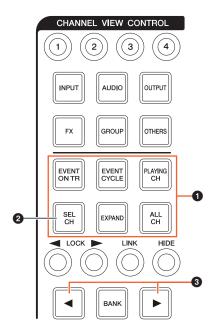

# • [EVENT ON TR] / [EVENT CYCLE] / [PLAYING CH] / [SEL CH] / [EXPAND] / [ALL CH]

If the same button is pressed once again while displaying the channel corresponding to each button, the display will return to the previous view.

However, while the Project Cursor is moving, even if you press [EVENT CYCLE] or [PLAYING CH], the display does not return, but an agent function is performed again instead.

If you press one of these buttons to return while holding down [ALT], the leftmost channel is displayed there even after returning. This function is convenient when you are looking for a specific channel using an agent function.

#### ② [SEL CH]

If you press [SEL CH] while holding down [ALT], the selected channel is displayed when the channel is not displayed on the exterior of LCD.

## [◄] / [►] (left/right)

If you use the following functions when the channels displayed are fewer than the number of faders of the Nuage Fader (e.g., when you are using the Agent function, etc.), you can operate adjacent channels.

| Operation                                            | Function                                                                                                    |
|------------------------------------------------------|----------------------------------------------------------------------------------------------------|
| Simultaneously holding down [SHIFT] and pressing [◀] | Displays channels from the left end of the console(s).                                                                                                    |
| Simultaneously holding down [SHIFT] and pressing [▶] | Displays channels from the right end of the console(s).                                                                                                    |
| Simultaneously holding down [ALT] and pressing [▶]   | Selects the Free Scroll mode. In the Free Scroll mode, the channel which was fixed to the left end or the right end can also be moved by the [Touch slider bar]. |
| Simultaneously holding down [ALT] and pressing [◀]   | Cancels the Free Scroll mode.                                                                                                    |

## **MODIFIER Section**

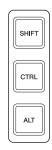

The size of the "Mixer" window on the LCD can be changed by simultaneously holding down [SHIFT], [CTRL], and [ALT], and using the [Multi function knob].

| Operation    | Function                                        |
|--------------|-------------------------------------------------|
| SCRN LEFT    | Adjusts the left position of a "Mixer" window.  |
| METER HEIGHT | Adjusts the height of a meter.                  |
| SCRN RIGHT   | Adjusts the right position of a "Mixer" window. |

## Added some track select operations (Nuage Master)

Tracks can be selected by the NUMERIC PAD, and multiple tracks can be selected.

## **NUMERIC PAD Section**

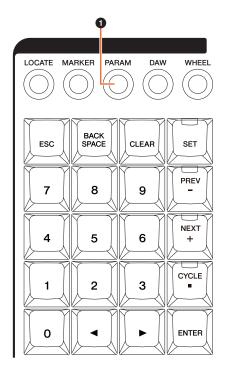

#### • [PARAM]

Added Track Select to the function switched in Parameter mode.

#### Select Track function

In the Select Track function, you can select tracks by inputting the track number. To input the track number, press any one of the buttons in NUMERIC PAD section (other than [ESC]) to call up a pop-up window on the [Multi function display].

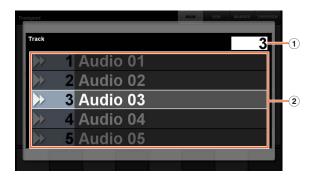

## 1 Track

Inputs the track number.

## 2 Track List

Displays the track list. Selected candidate tracks are highlighted.

When the Select Track pop-up window is shown, the [input keys] have the following functions.

| [Input keys] | Function                                                                                  |
|--------------|-------------------------------------------------------------------------------------------|
| [0] – [9]    | Inputs the track number to the input position.                                            |
| [BACK SPACE] | Deletes the number at the input position.                                                 |
| [CLEAR]      | Deletes all input numbers.                                                                |
| [SET]        | Selects the Set mode (the button lights).                                                 |
| [PREV -]     | Selects the previous track number.                                                        |
| [NEXT +]     | Selects the next number.                                                                  |
| [CYCLE .]    | To select the additional track, input the number continuously after pressing this button. |
| [ESC]        | Cancels the input then closes the pop-up window.                                          |
| [ENTER]      | Determines the input then closes the pop-up window.                                       |

## **GENERAL CONTROL Section**

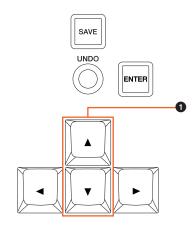

## **1** [▲]/[▼] (up/down)

To select multiple tracks, simultaneously hold down [SHIFT] and press [▲] or [▼].

## Added some Zoom In and **Zoom Out operations** (Nuage Master)

Some Zoom-related operations were added.

## **JOG WHEEL Section**

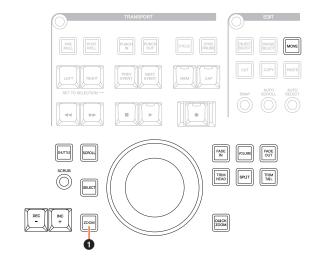

## **1** [ZOOM]

If you turn the [JOG WHEEL] while holding down [SHIFT] and [ALT], you can zoom in/out of waveform displays. If you turn the [JOG WHEEL] while holding down [CTRL] and [ALT], the selected track height changes.

## **GENERAL CONTROL Section**

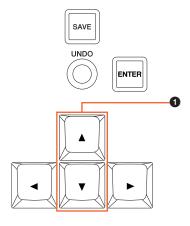

## **1** [▲]/[▼] (up/down)

If you press [▲] while holding down [CTRL], the selected track height becomes narrow.

If you press [▼] while holding down [CTRL], the selected track height becomes large.

## Added some editing operations (Nuage Master)

The waveform offset can be changed, and the cut/copied event(s) can be pasted maintaining the position relative to the Project Cursor.

#### **EDIT Section**

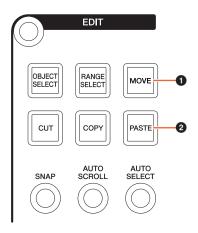

## • [MOVE]

When the Object Selection Tool is selected, if you turn the [JOG WHEEL] while holding down [SHIFT] and [ALT], the waveform offset of the selected track can be changed.

## 2 [PASTE]

When the Object Selection Tool is selected, if you press [PASTE] while holding down [SHIFT], the cut/copied event(s) can be pasted maintaining the position relative to the Project Cursor.

## Added other various functions (Nuage Master)

## **SETUP Page**

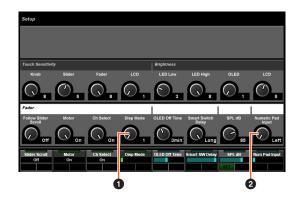

#### 1 Disp Mode

Selects the display format of a [Channel name display].

#### Numeric Pad Input

Selects the input format when you set the Project Cursor position in the Locate function. If you set this to "Right," you can input the Project Cursor position as a text.

## **DYN Page**

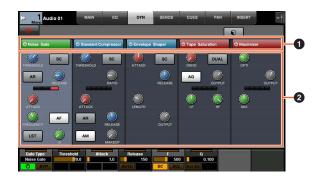

## 1 Title Bar

Turns the "Bypass" switch that you touch on (lit) and off.

## 2 Parameters

Displays each processor's parameters. The parameters that you touched can be controlled with the [Multi function knob].

If you press the rightmost [Multi function knob] when "Comp" is selected, the related parameters are displayed in graph form. To return to the previous view, press the [Multi function knob] again.

## TRANSPORT Page

## **MAIN Page**

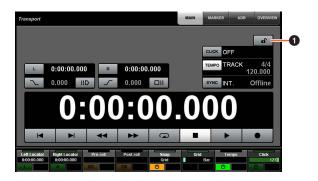

## 1 Lock/Unlock

Lock (lit) or unlock "CLICK" and "TEMPO." If you lock these parameters, they cannot be controlled.

Yamaha Pro Audio global website http://www.yamahaproaudio.com/

Yamaha Downloads https://download.yamaha.com/

> Manual Development Group © 2013 Yamaha Corporation